### **Conferences and Observations**

Completing a conference, walkthrough and observation in OhioES is the same process for all educator/evaluation types. These components can be added to an evaluation by the Primary or Secondary Evaluator, if applicable.

## Contents

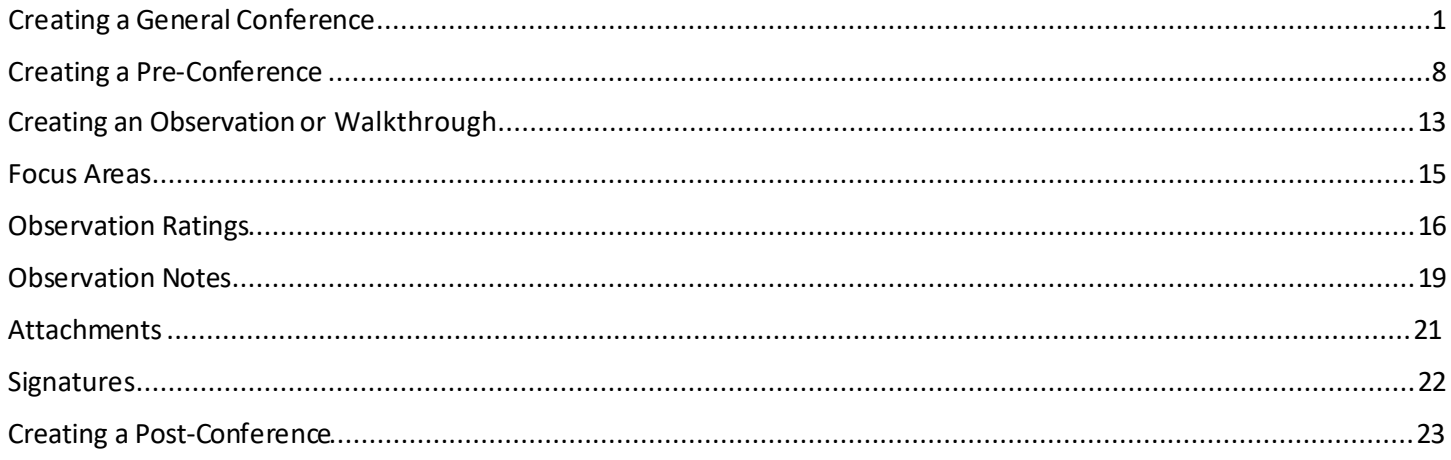

## Creating a General Conference

Step 1: After logging into www.ohioes.com, click on the Evaluations tab.

<span id="page-0-0"></span>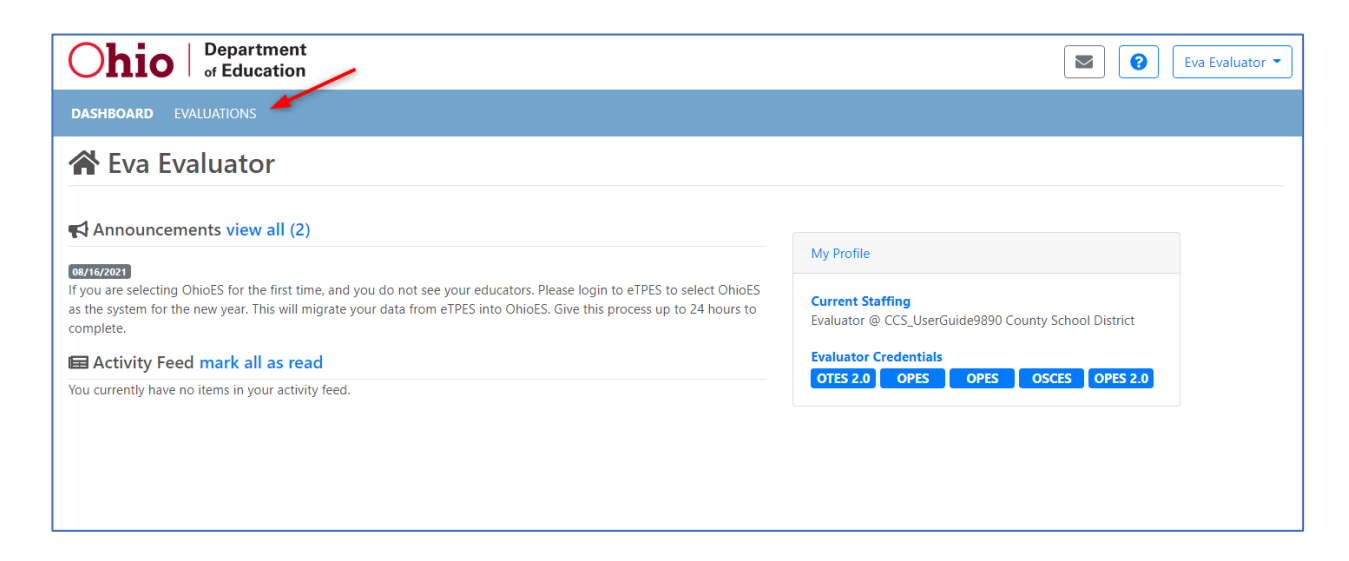

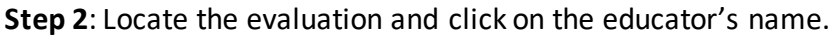

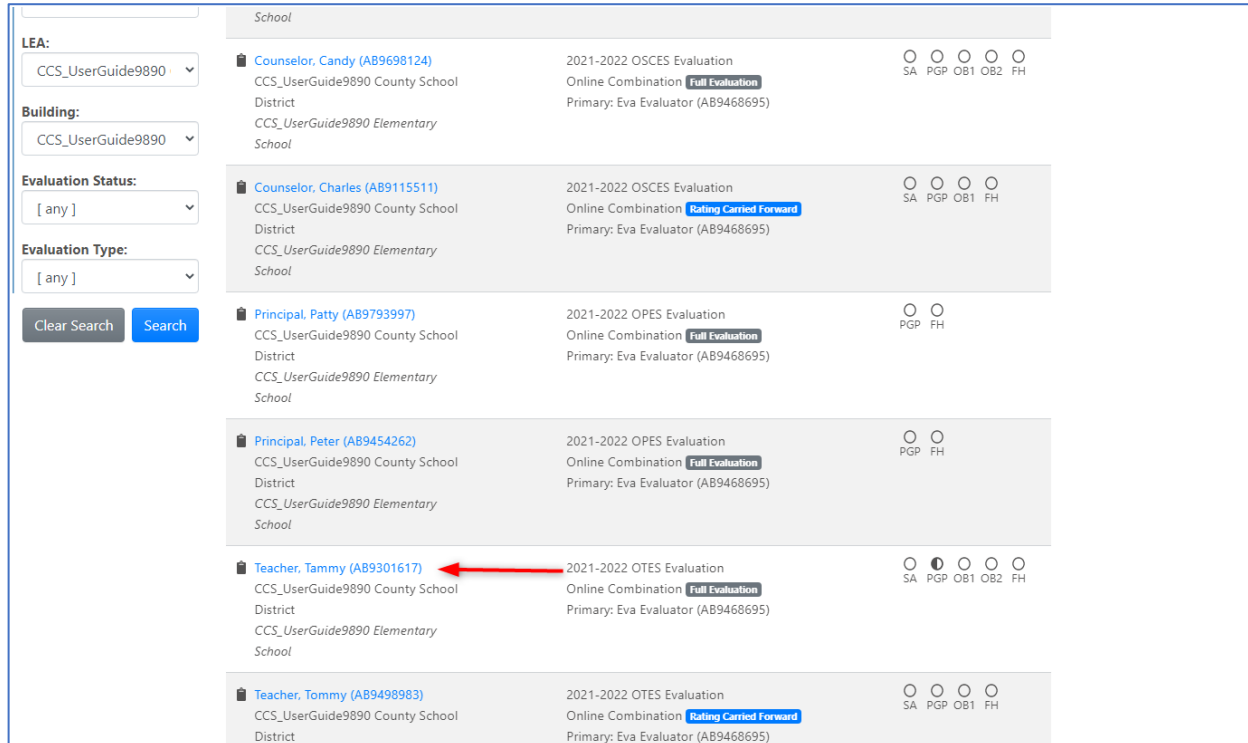

## **Step 3**: Click *Conference* from the navigation selections.

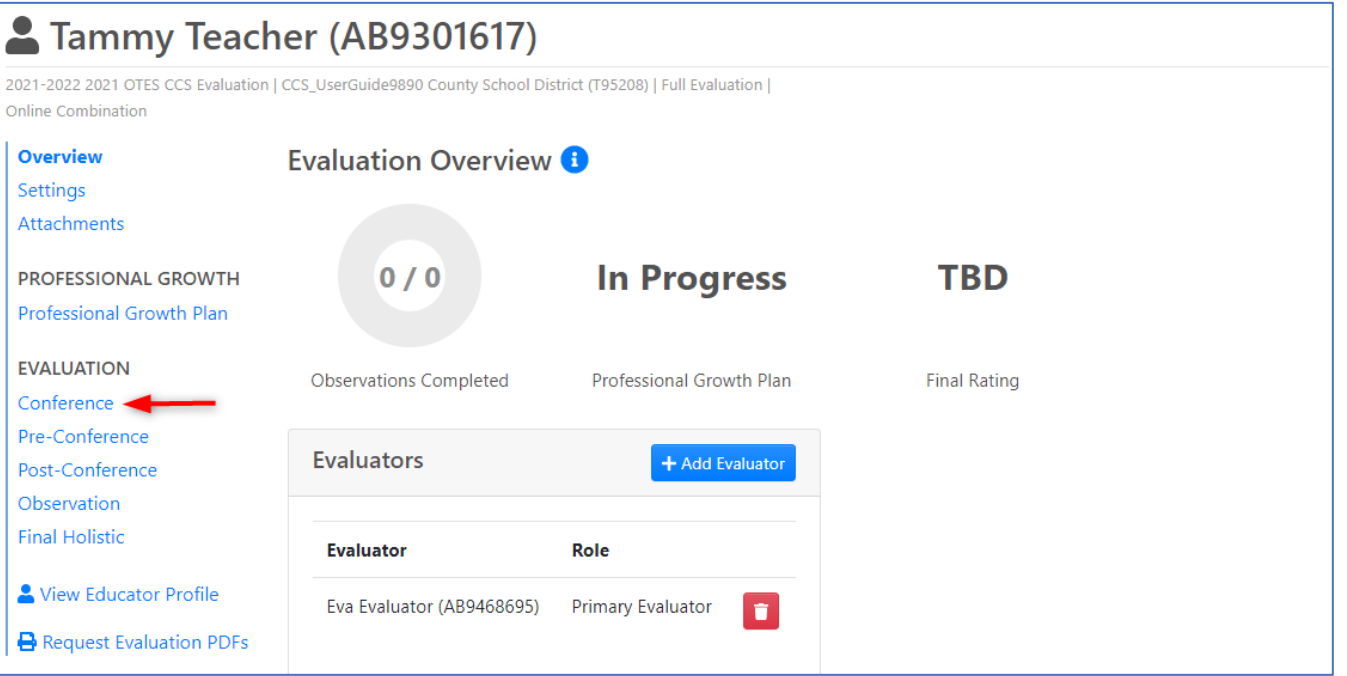

### **Step 4**: Click *Add General Conference*.

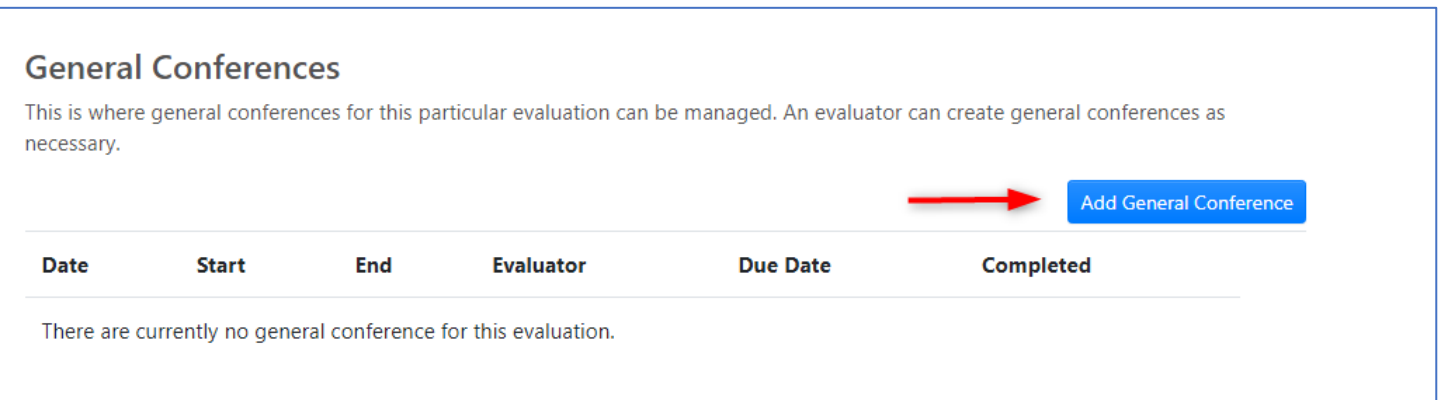

### **Step 5**: Enter the *Date, Start Time, End Time* of the Conference*.* Click *Save.*

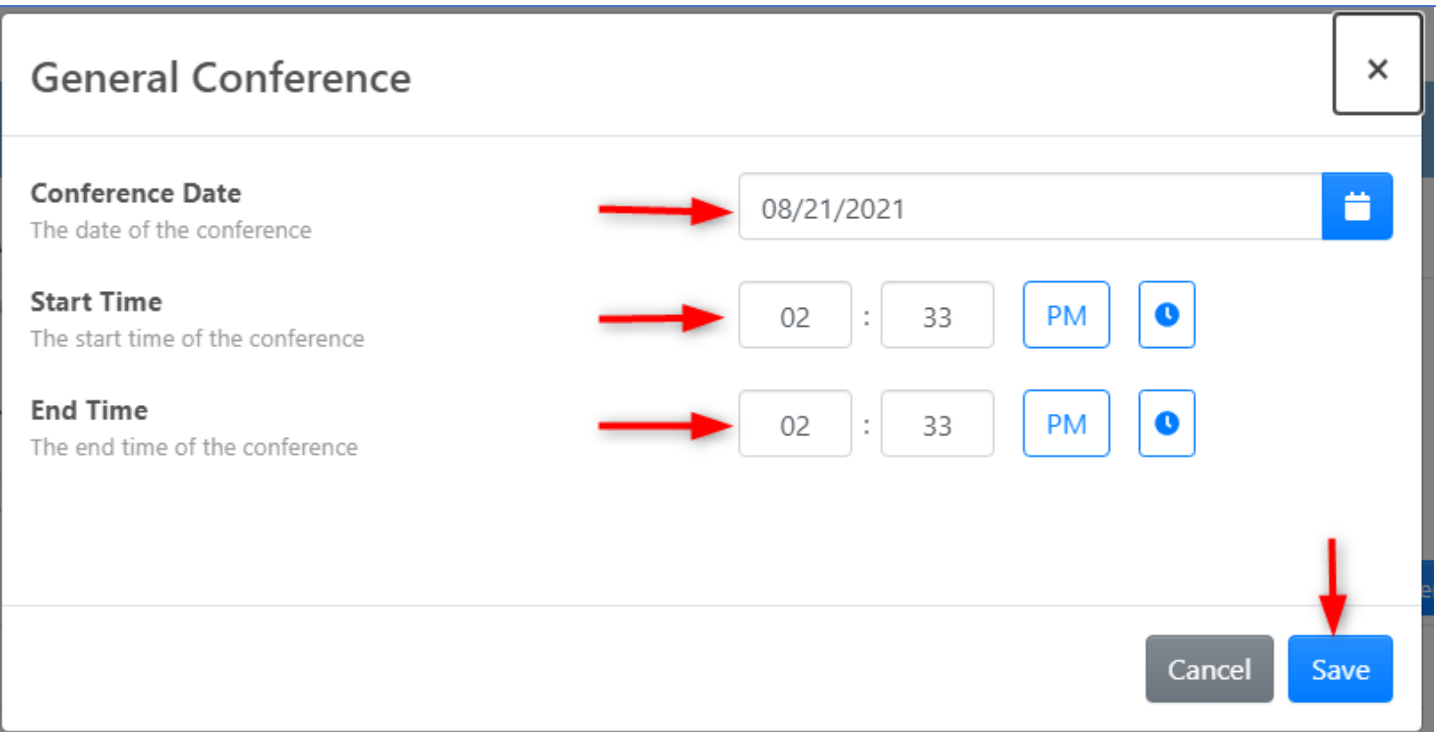

**Step 6**: The first organizational area included in the conference will be selected by default. Use the navigation selections to change to a different organizational area.

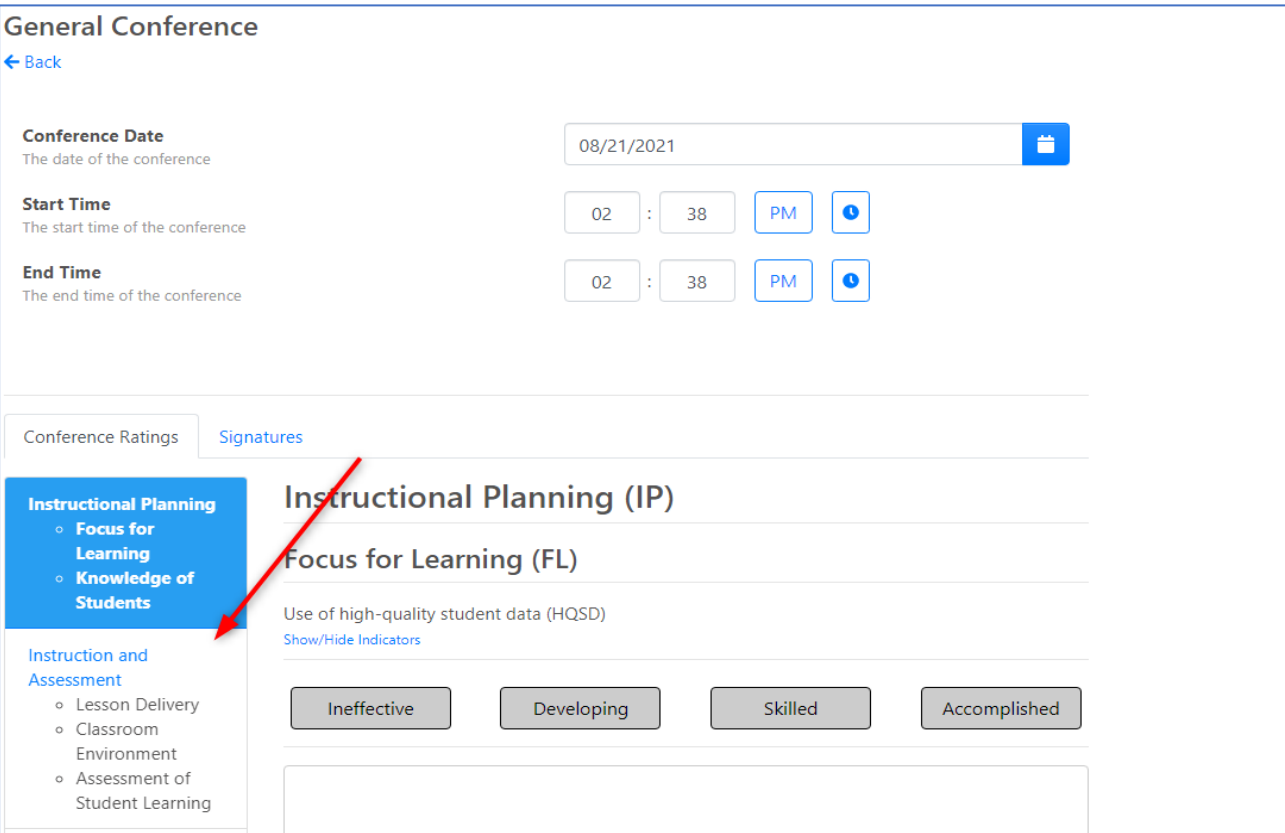

### **Step 7**: Select a rating and add evidence for each applicable component.

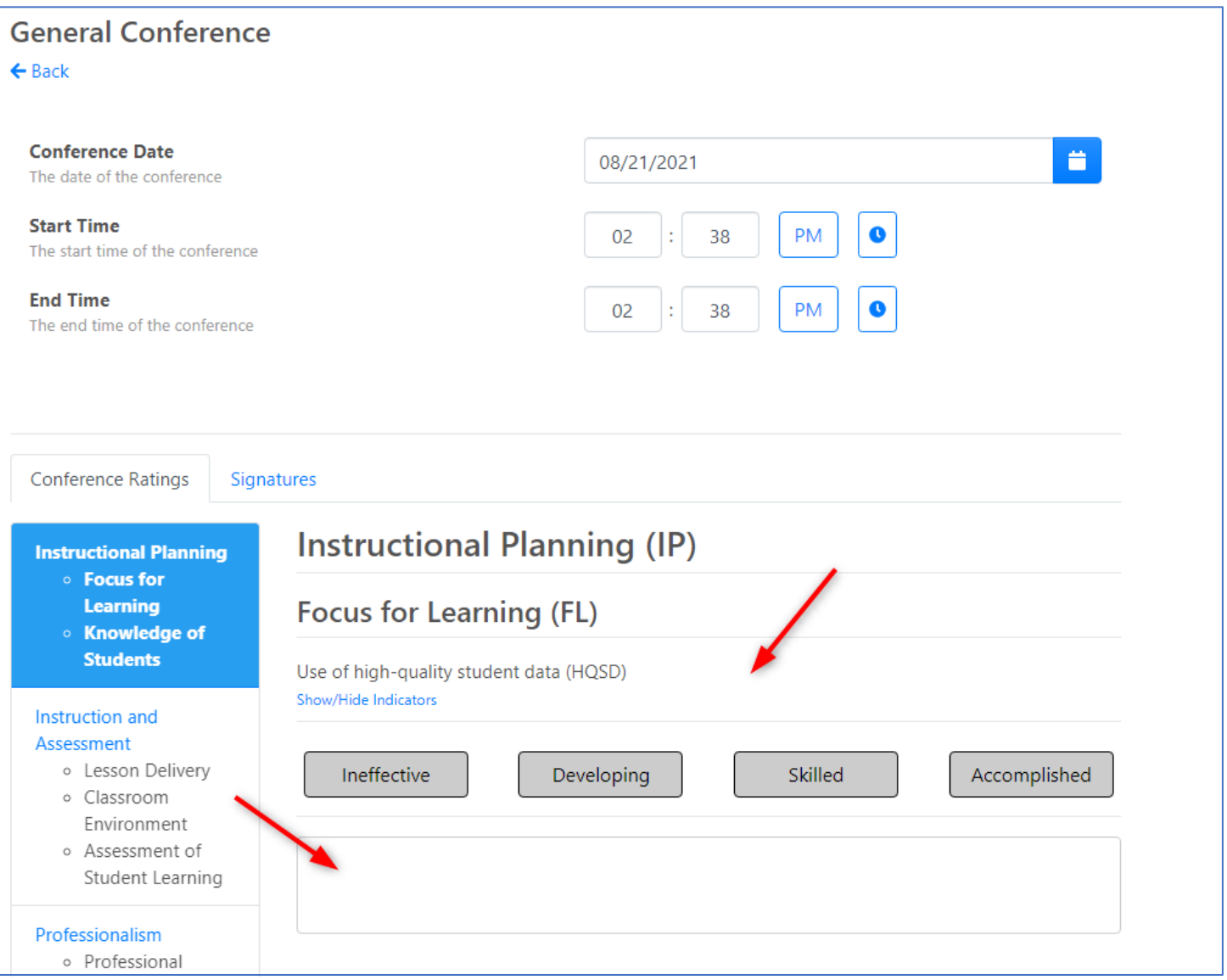

Conferences are not visible to the educator until the evaluator has added his/her electronic signature (PIN) to complete the conference.

**Step 8**: Once the first organizational area has been completed, click on the next organizational area to enter component rating and evidence.

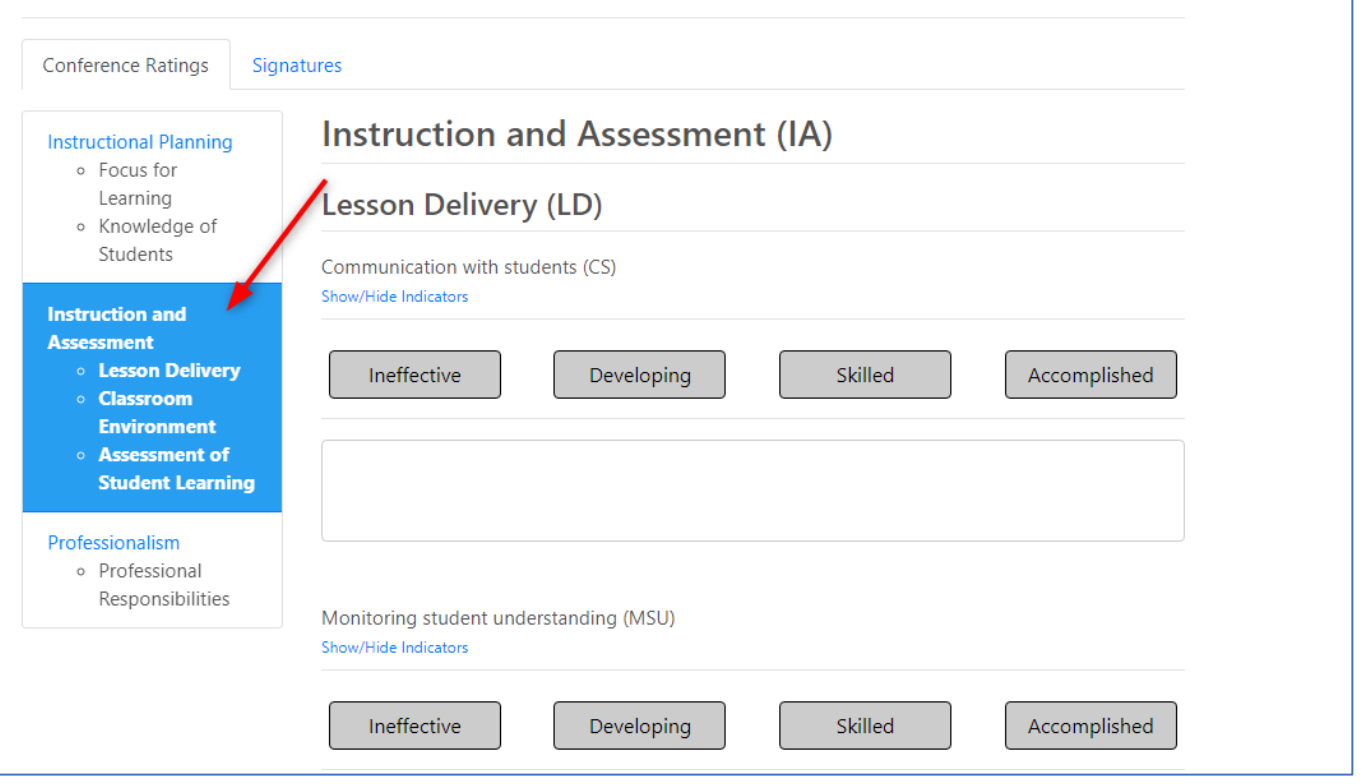

**Step 9**: Once all desired data has been entered and you are ready for the educator to view the conference, click on *Signatures* tab.

'n

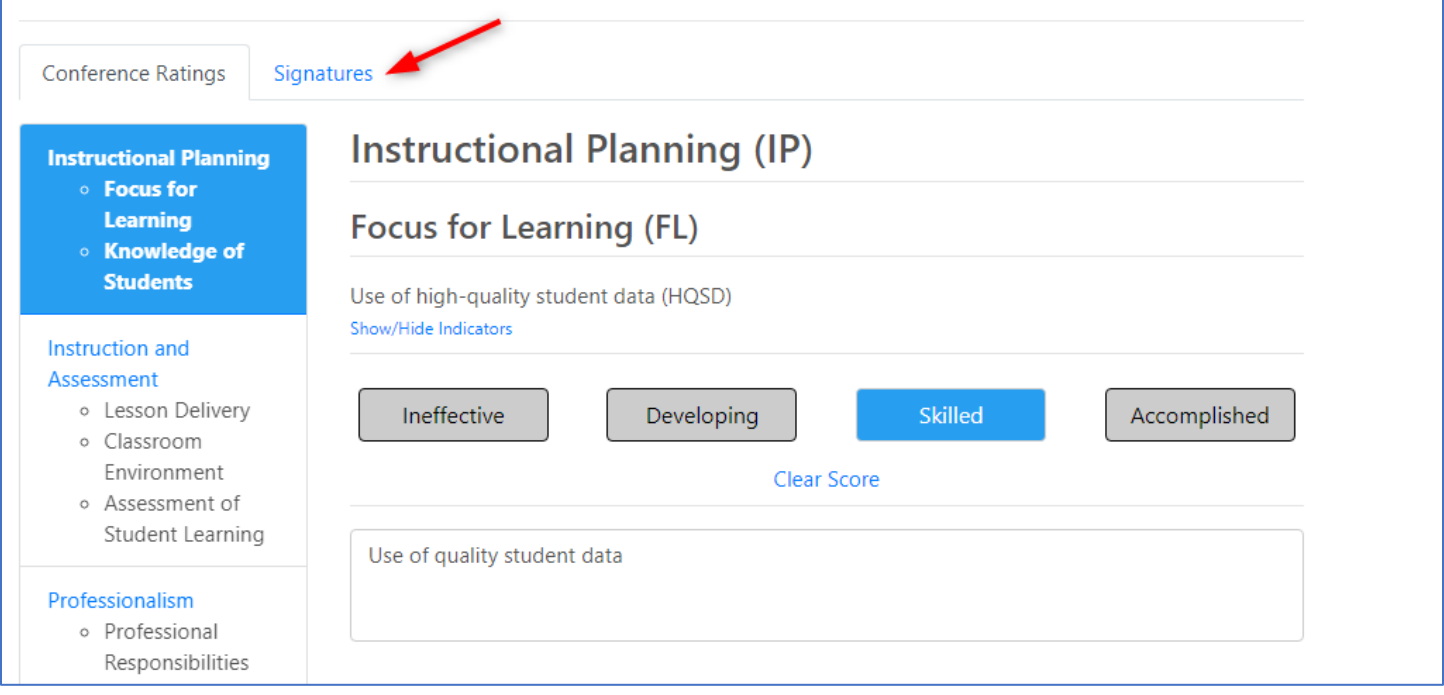

### **Step 10**: Click *+Add my signature*.

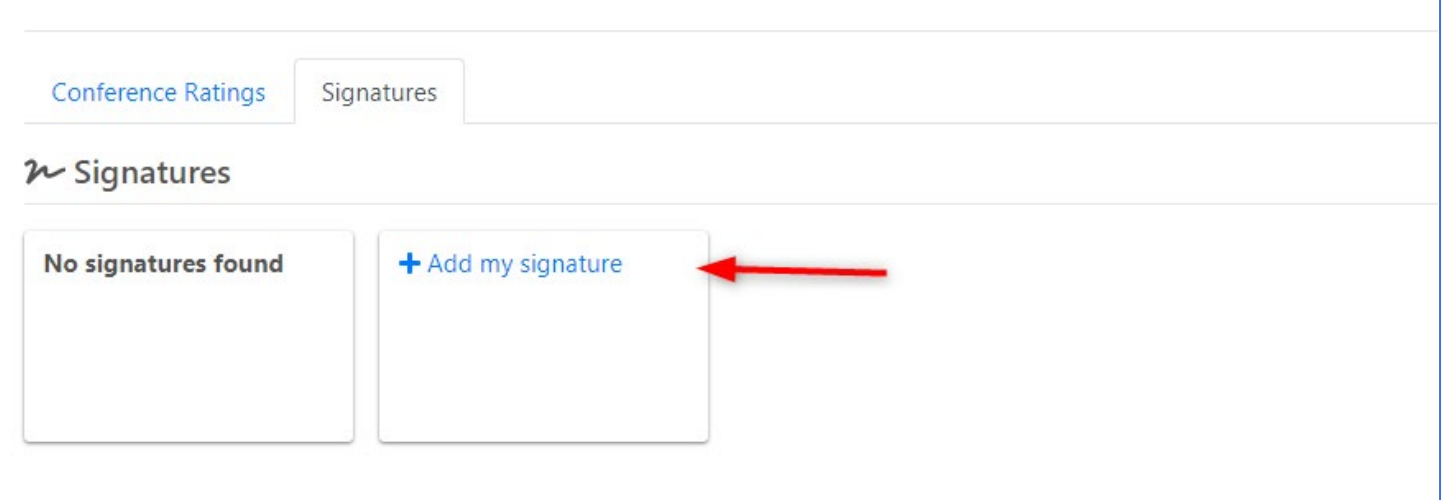

Enter your 4-digit, numerical PIN. If you do not remember your PIN, click *Forgot PIN?* To retrieve your PIN. Click *Sign.*

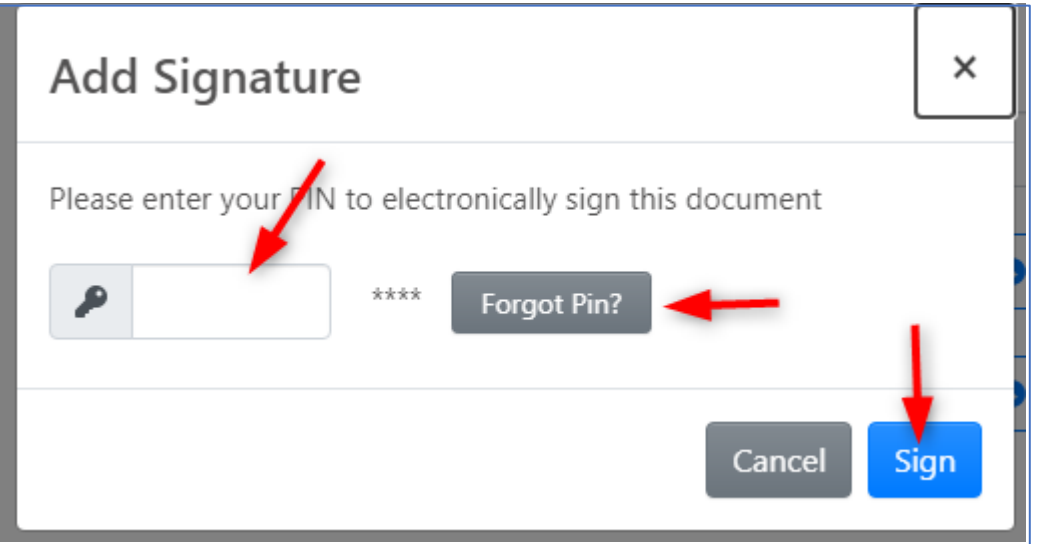

The Conference will now be visible to the educatorto view and add their signature, which is highly encouraged but not required. The document is considered completed/submitted with the evaluator's signature.

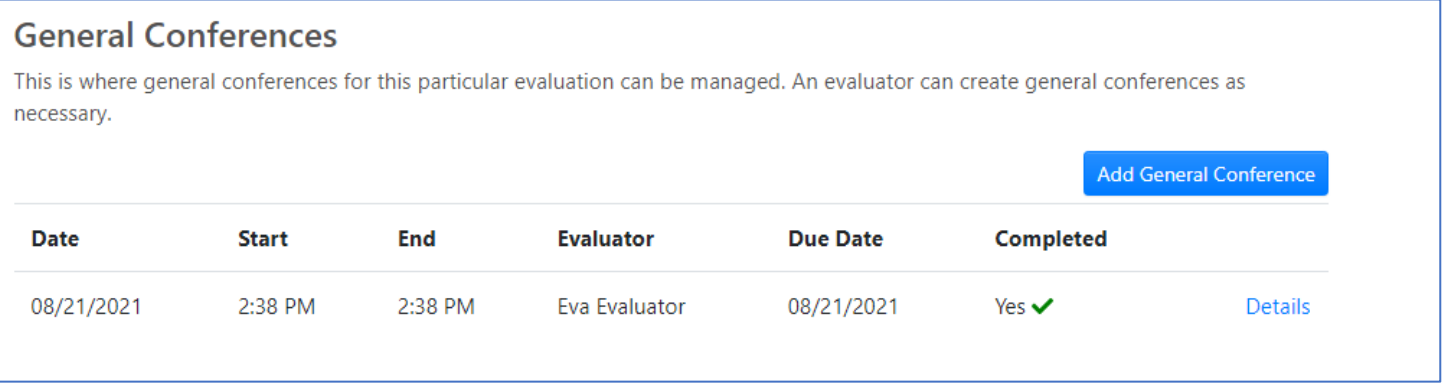

# <span id="page-7-0"></span>Creating a Pre-Conference

**Step 1**: After logging into www.ohioes.com, click on *Pre-Conference* from the navigation selections.

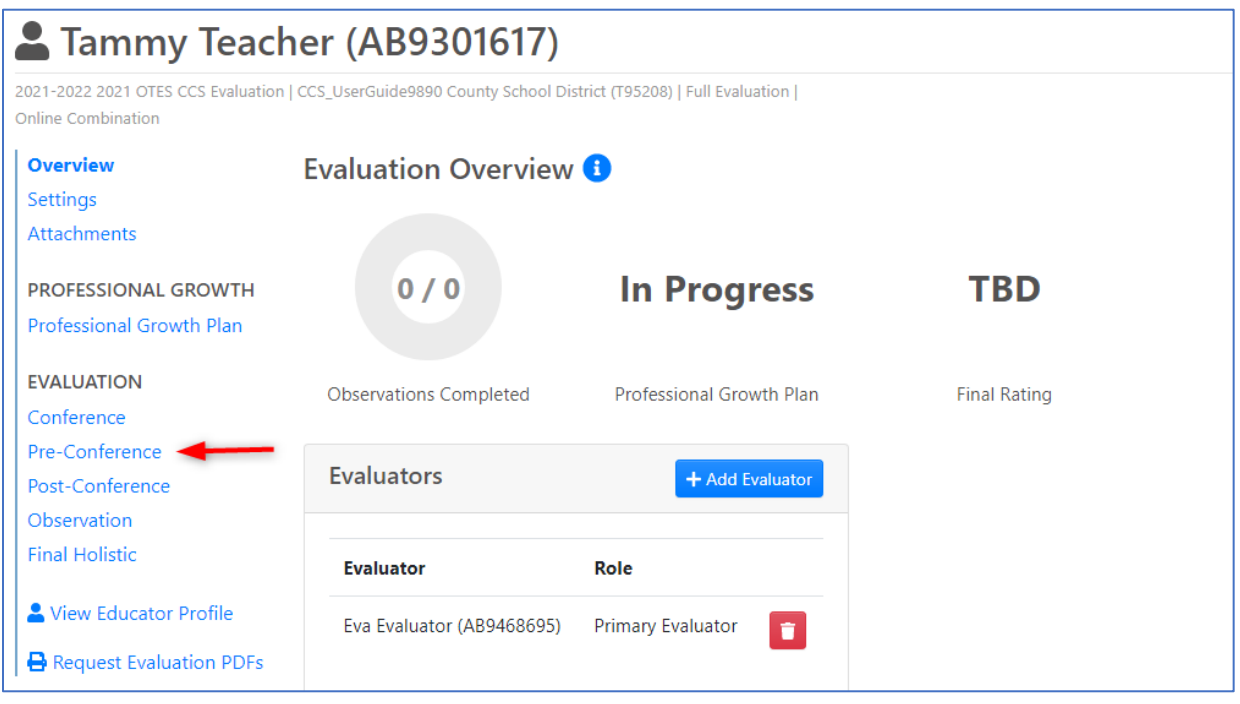

### **Step 2**: Click *Add Pre-Conference*.

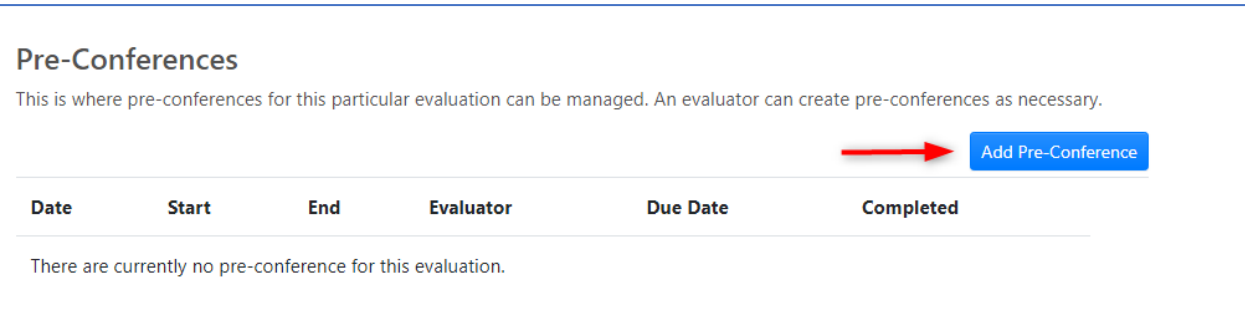

#### **Step 3**: Enter the *Date, Start Time, End Time* of the Conference*.* Click *Save.*

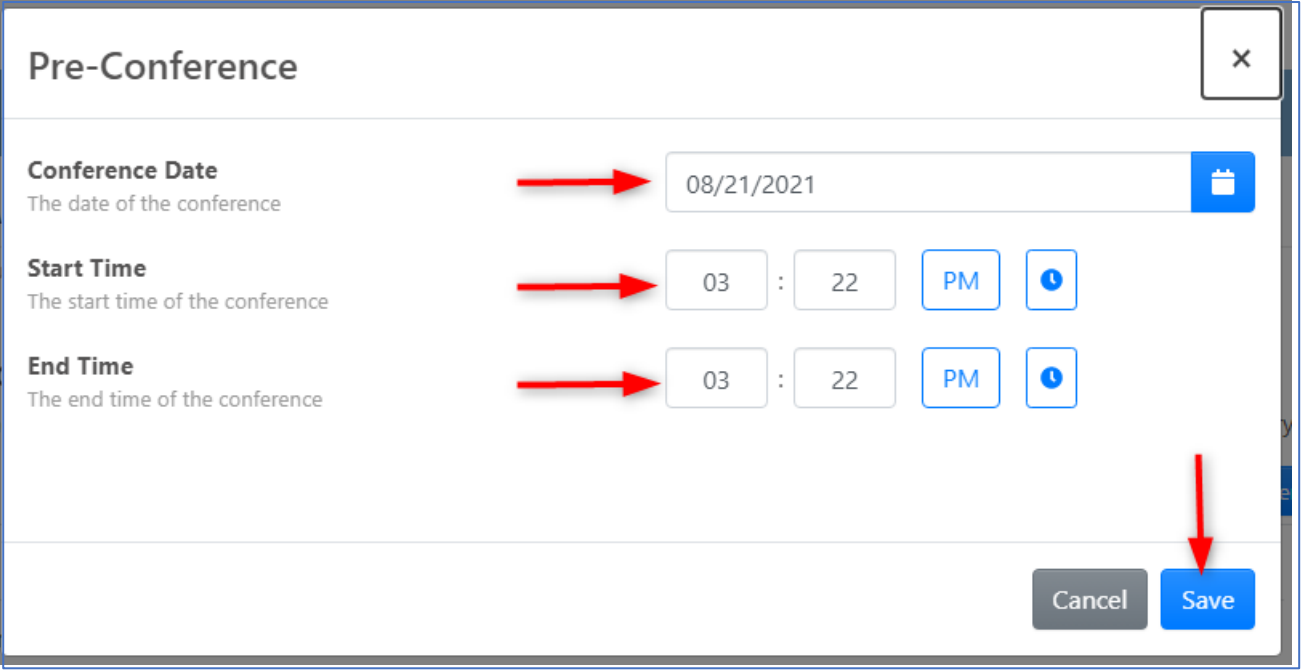

**Step 4**: The first organizational area included in the conference will be selected by default. Use the navigation selections to change to a different organizational area.

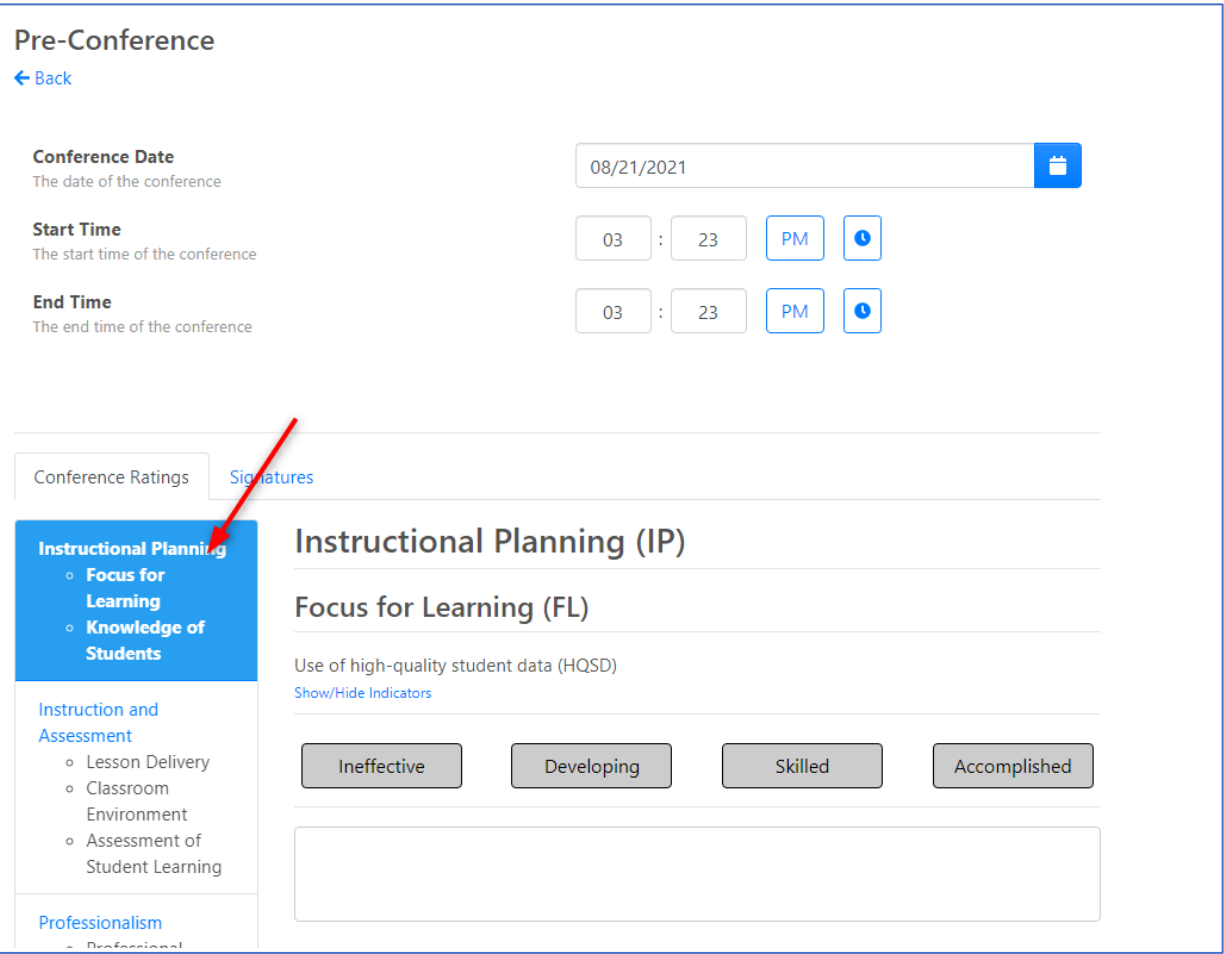

### **Step 5**: Select a rating and add evidence for each applicable component.

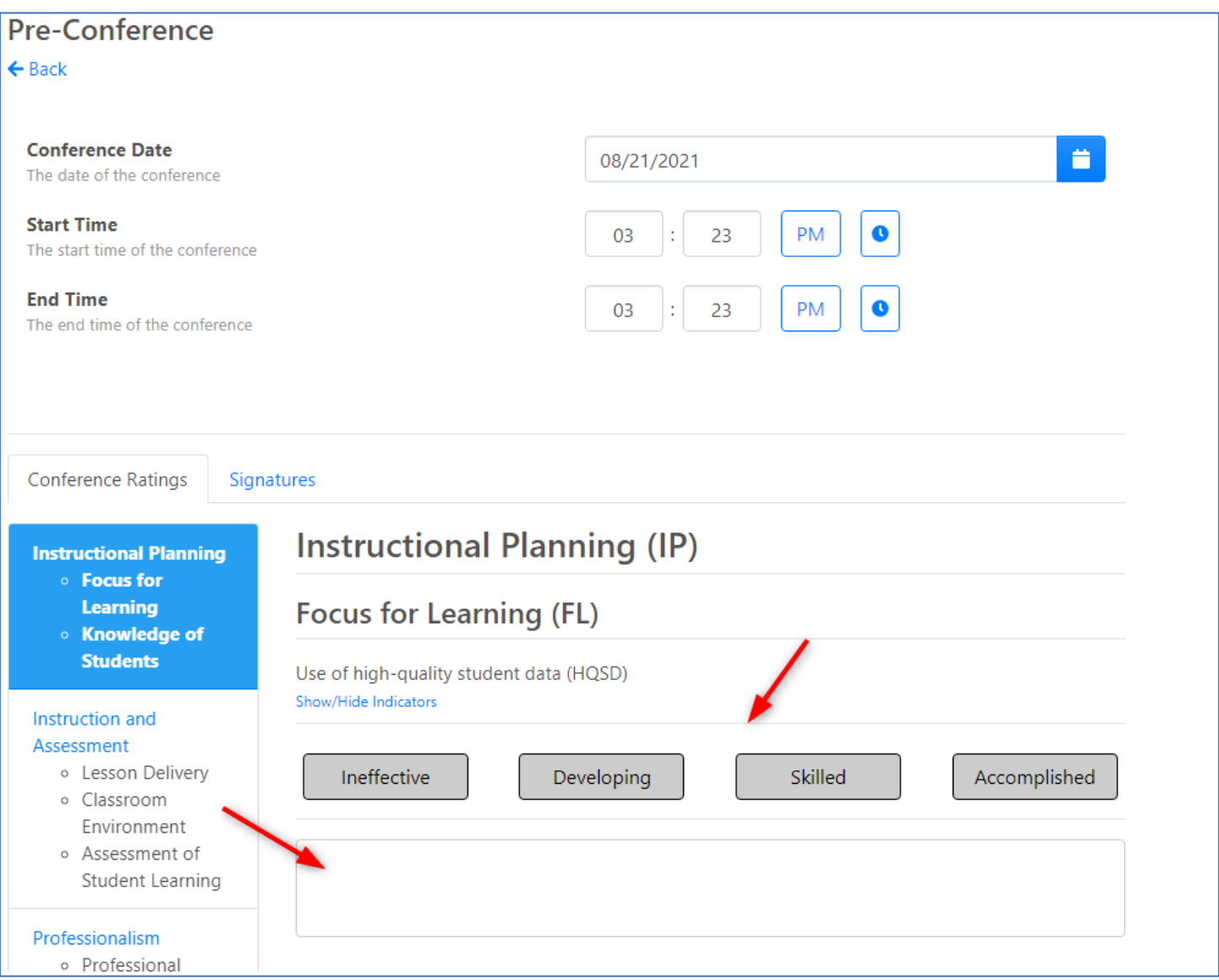

Conferences are not visible to the educator until the evaluator has added his/her electronic signature (PIN) to complete the conference.

**Step 6**: Once the first organizational area has been completed, click on the next organizational area to enter component rating and evidence.

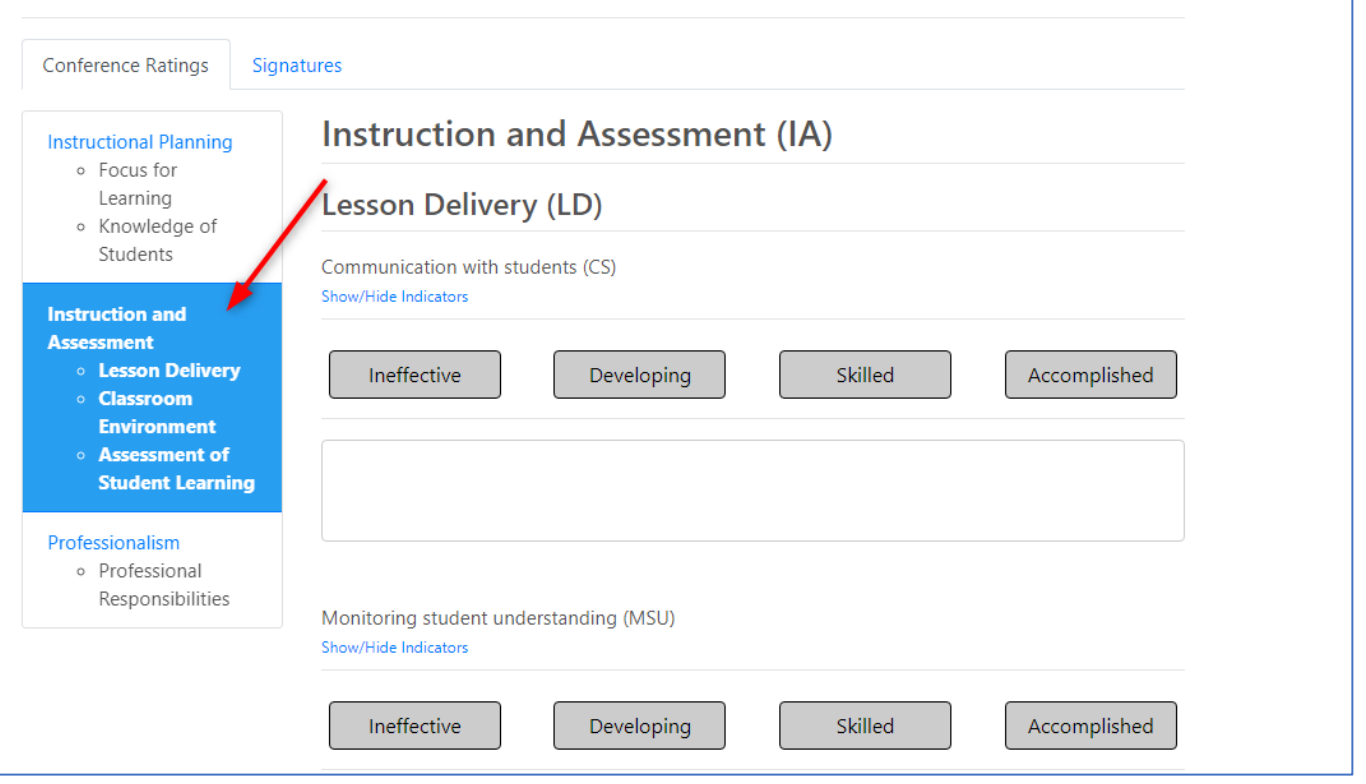

**Step 7**: Once all desired data has been entered and you are ready for the educator to view the conference, click on *Signatures* tab.

'n

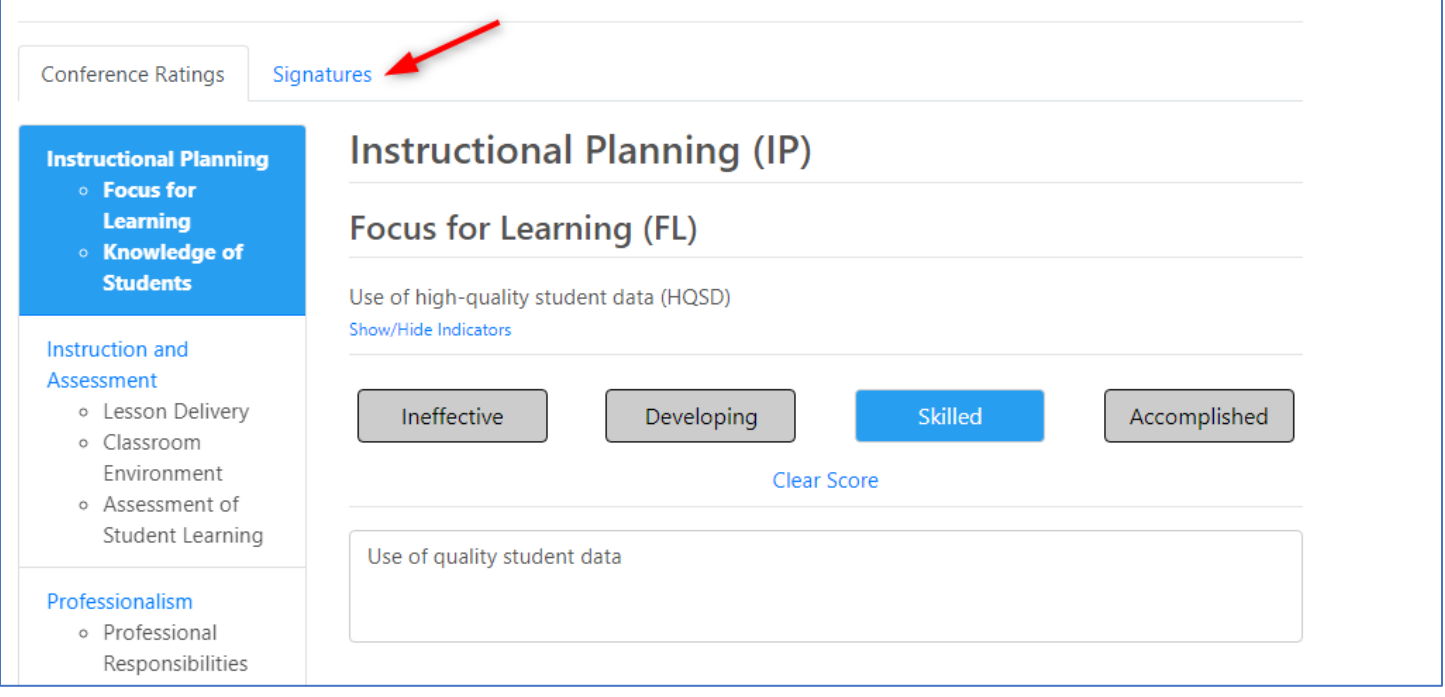

#### **Step 8***: Click +Add my signature*.

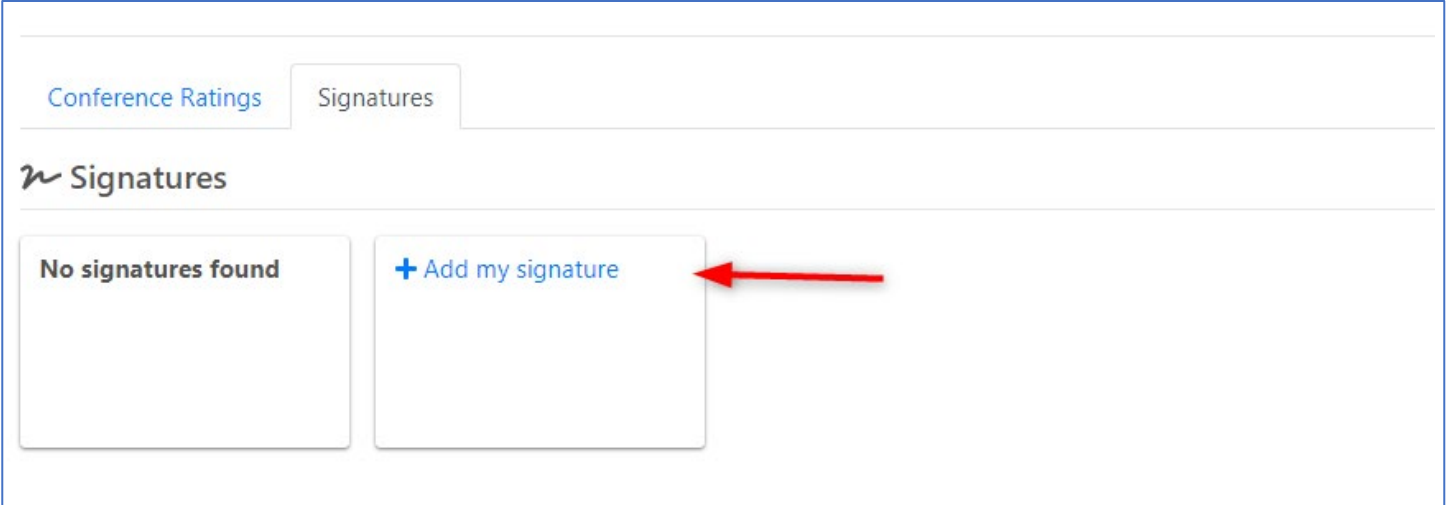

Enter your 4-digit, numerical PIN. If you do not remember your PIN, click *Forgot PIN?* To retrieve your PIN. Click *Sign.*

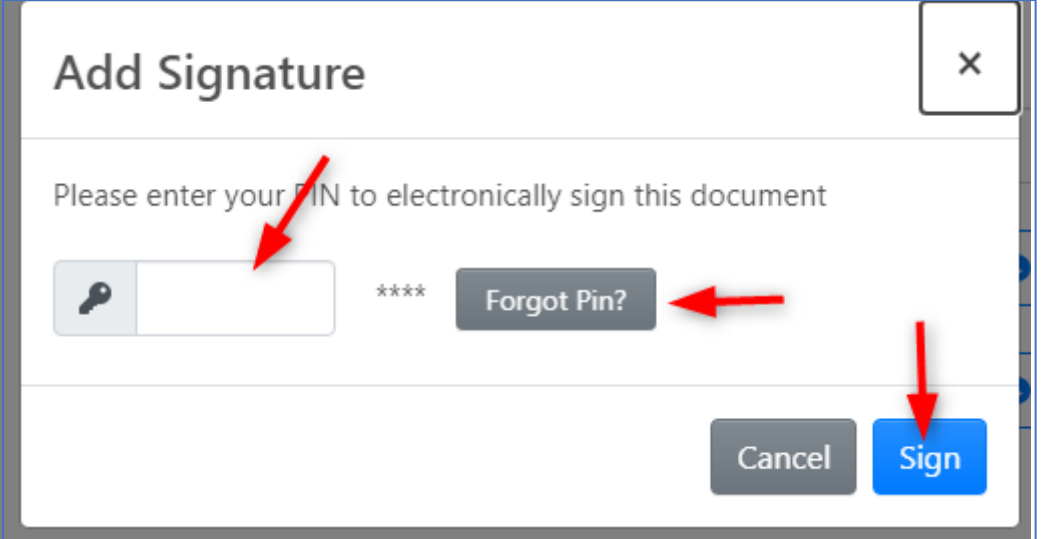

The Conference will now be visible to the educatorto view and add their signature, which is highly encouraged but not required. The document is considered completed/submitted with the evaluator's signature.

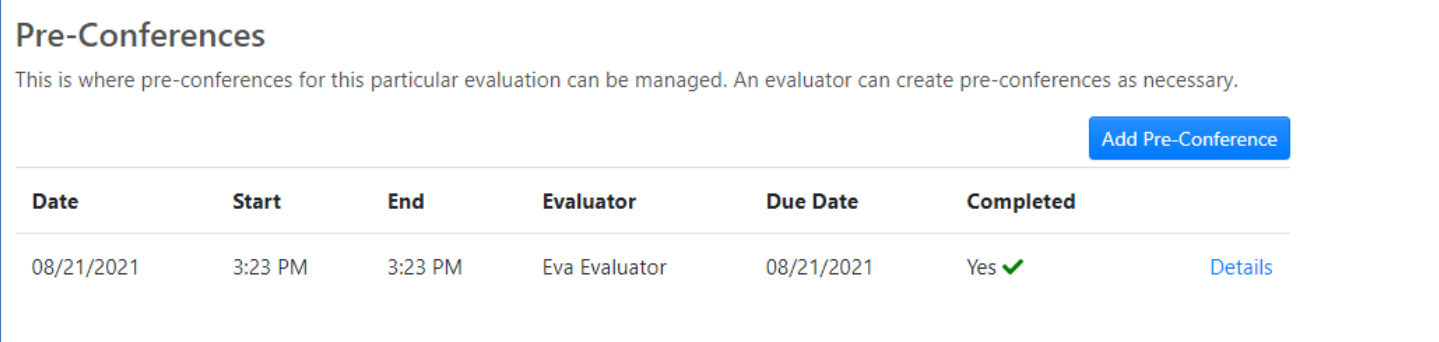

## <span id="page-12-0"></span>Creating an Observation or Walkthrough

**Step 1**: After logging into www.ohioes.com, click on *Observation* from the navigation selections.

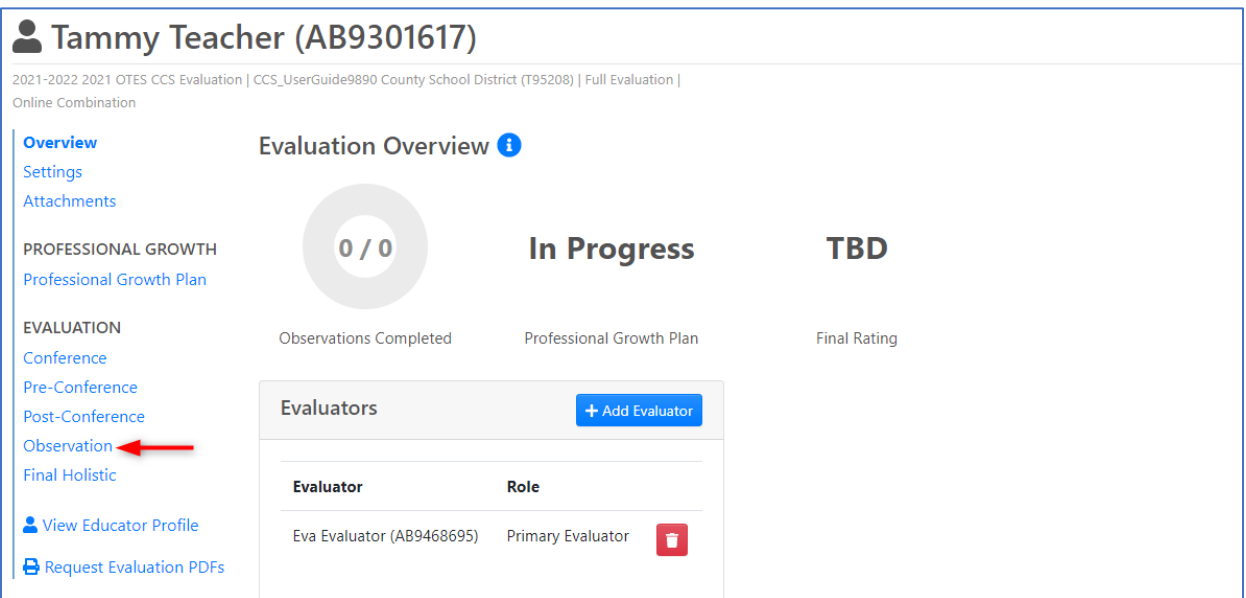

### **Step 2**: Click on *Add Observation*.

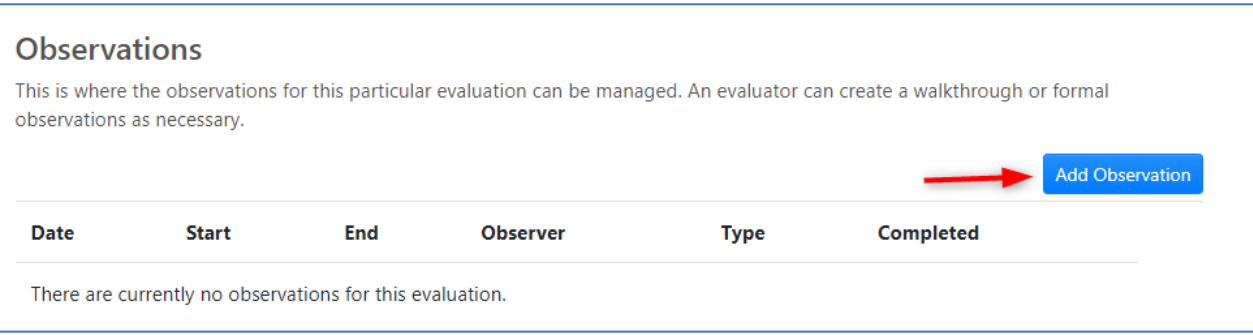

**Step 3**: Enter the *Date, Start Time, End Time* and select either *Formal Holistic, Formal Focused* or *Walkthrough* for the observation details. Click *Save*.

Note: If you select *Formal Focused*, only the selected focus areas will be displayed in the observation.

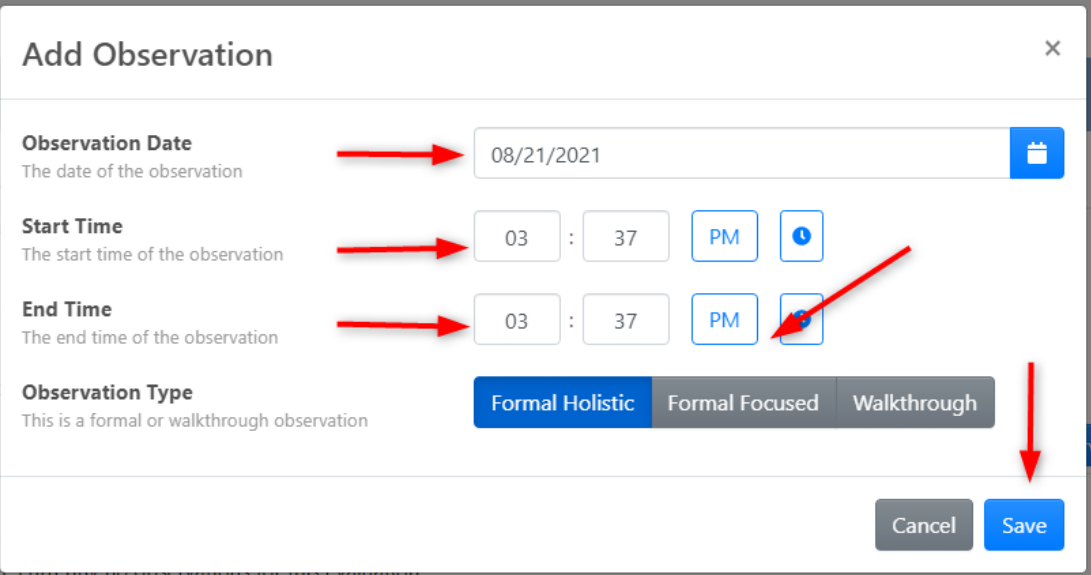

**Step 4**: The observation will open automatically; however, if needed, the observation can be accessed later. Click *Details*to open an observation previously created.

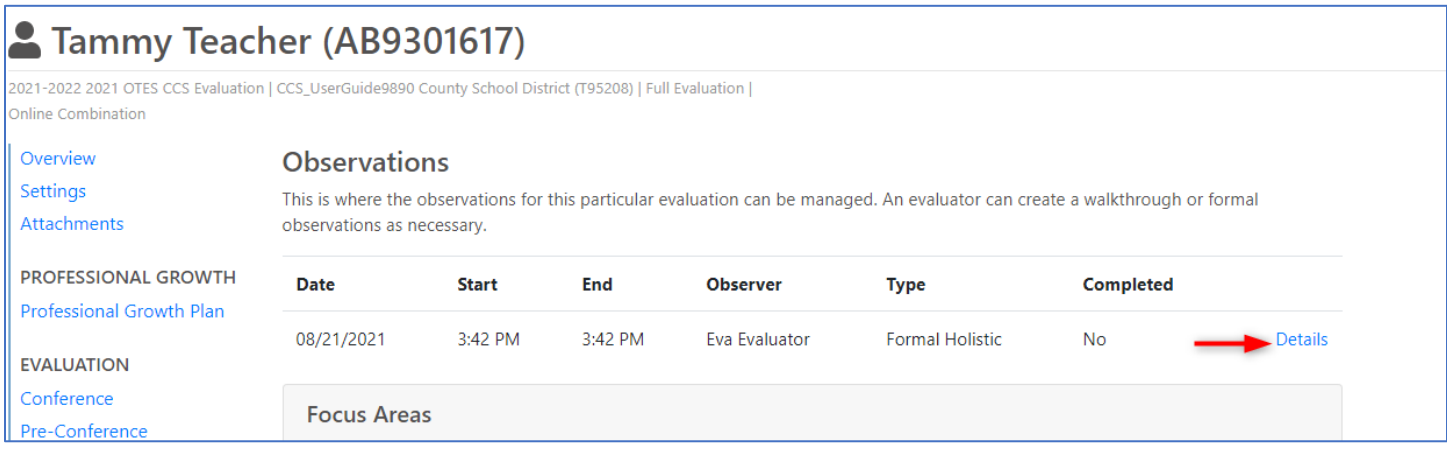

The observation details will display at the top of the observation. If any of the details need to be changed, make the change and the observation will update automatically.

Note: Any change made to the observation, such as evidence or rating selections, will save automatically. Please watch for the green save message that will show in the upper right of the website as you are working within an observation.

## <span id="page-14-0"></span>Focus Areas

**Focus Areas** can be set for an educator. If all areas are selected, all areas would be included in the *Formal Focused* observation type. However, the Focus Areas can be changed to only include the areas applicable for the educator. These can be adjusted as needed.

**Step 1**: Click *Observation* from the navigation selections within an evaluation.

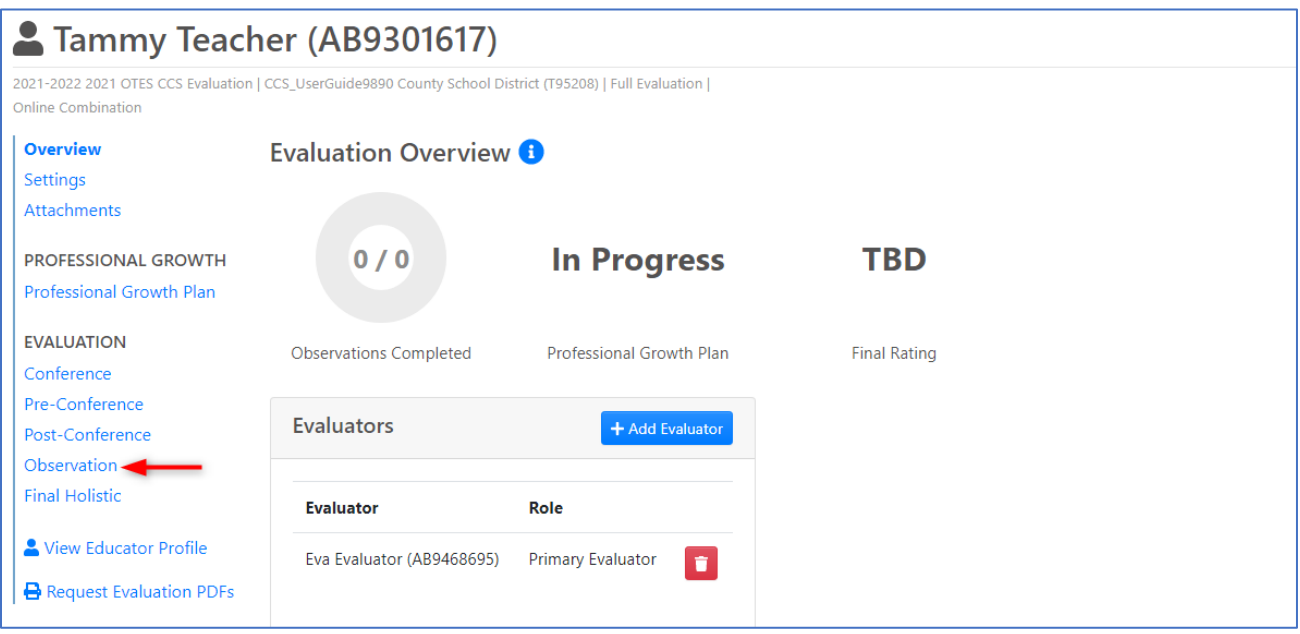

**Step 2**: Add/Remove checks for Focus Areas to be included/excluded from the educator's formal focused evaluation. Once changes have been made, click *Save Focus Areas*.

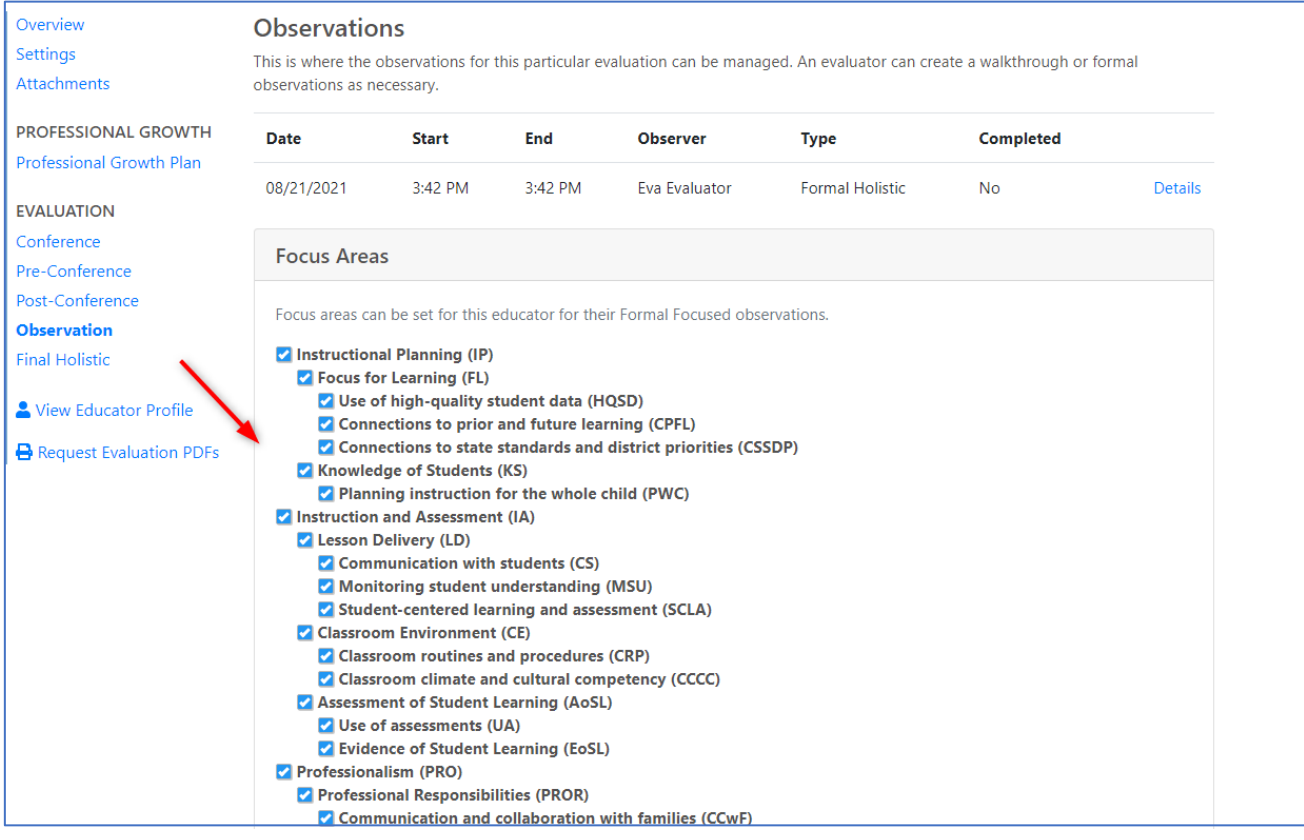

Note: Any Formal Focused observation that is in-progress (does not have an electronic signature) would be updated to reflect only the Focus Areas selected.

## Observation Ratings

Formal Observations will have a rating selection and box for evidence to be entered. Any selection will be saved automatically.

**Step 1**: Select the *Observation Rating* tab.

<span id="page-15-0"></span>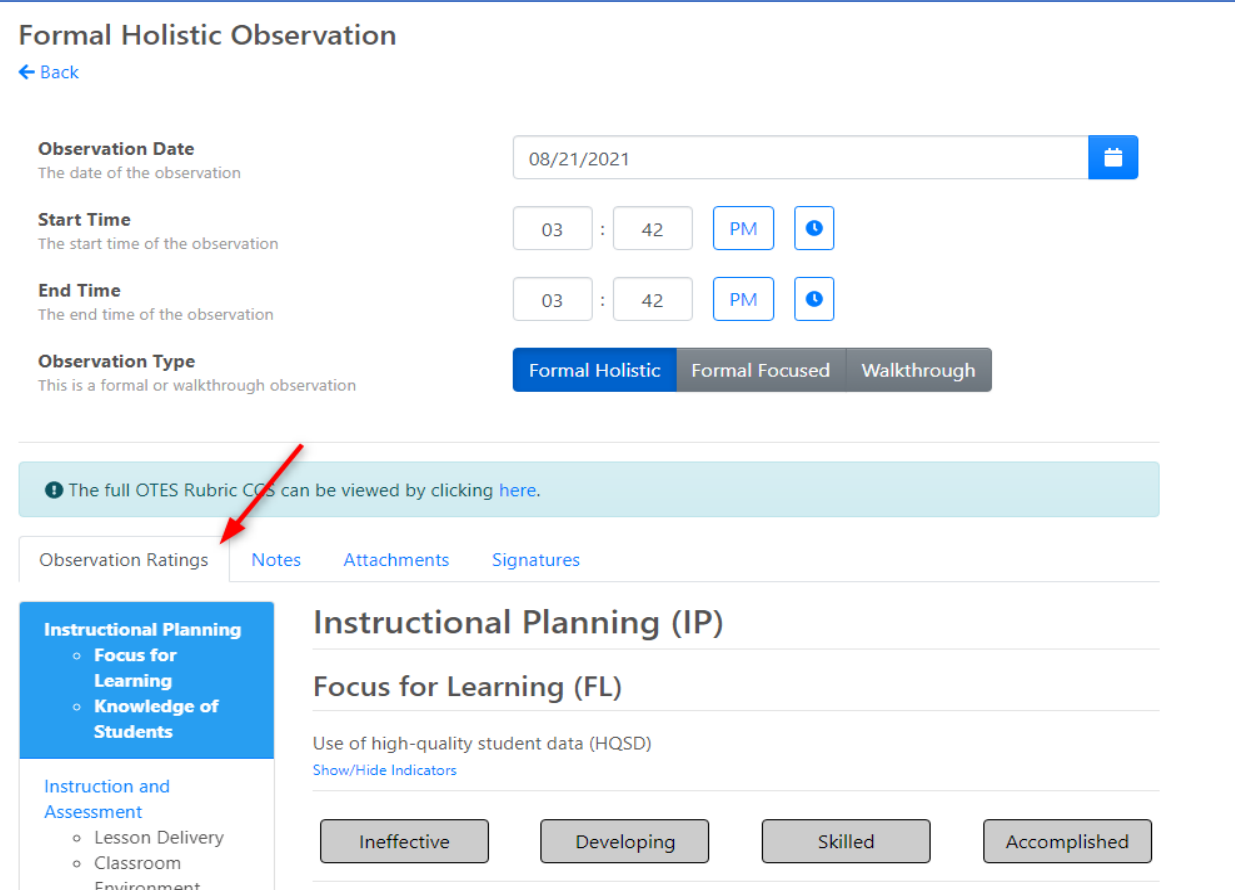

**Step 2:** The first organizational area included in the observation will be selected by default. Use the navigation selections to change to a different organizational area.

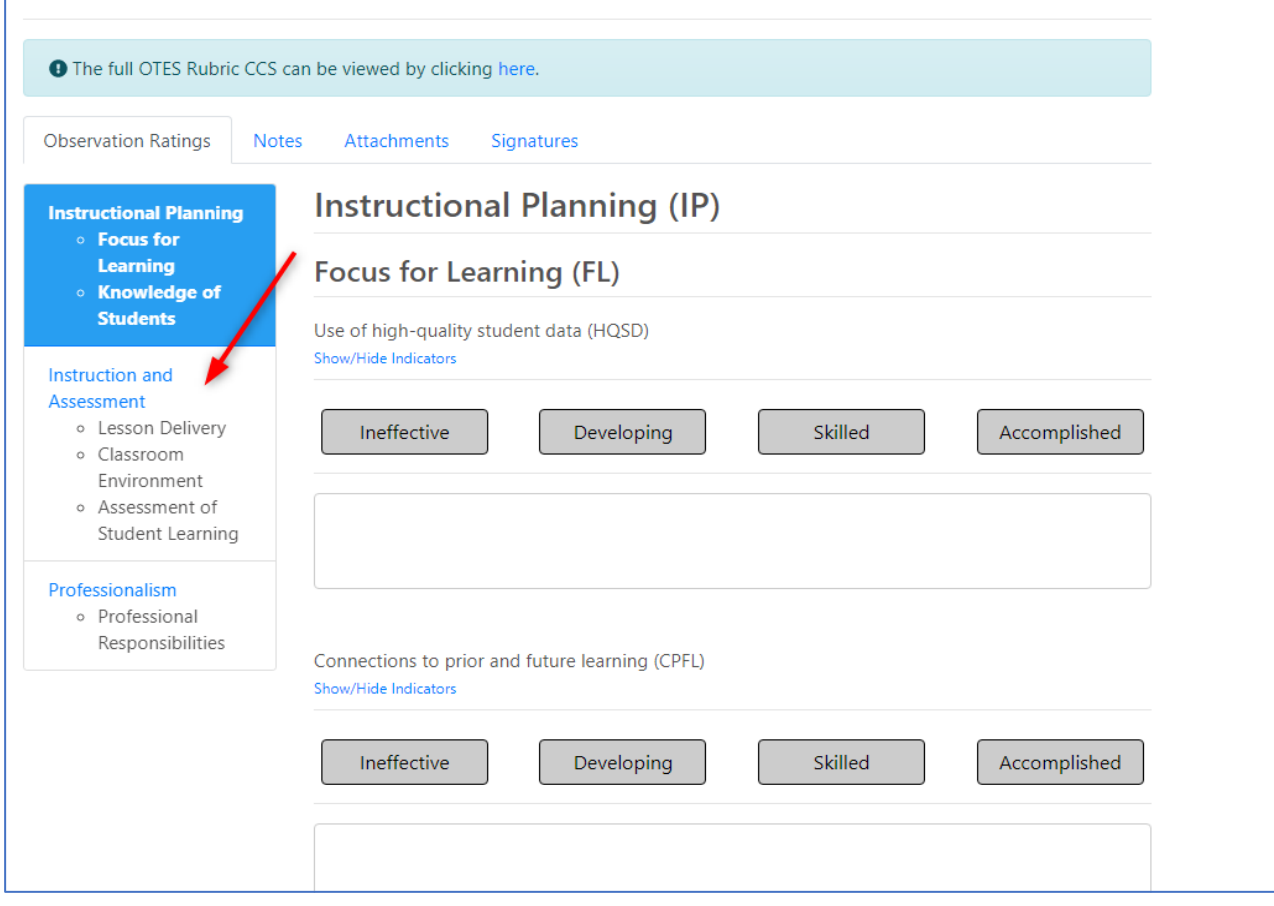

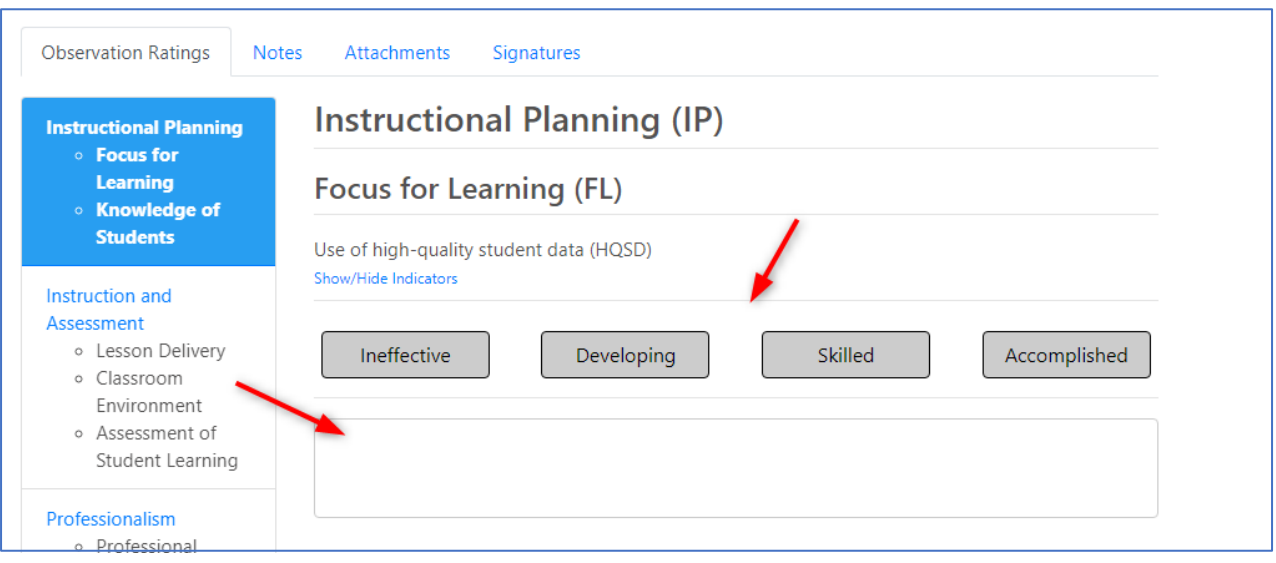

**Step 3**: Select a rating and add evidence for each applicable component.

Ratings are not visible to the educator until the observer has added his/her electronic signature (PIN) to the observation.

**Step 4**: Once the first organizational area has the desired ratings and evidence, click the next organizational area to enter the desired information.

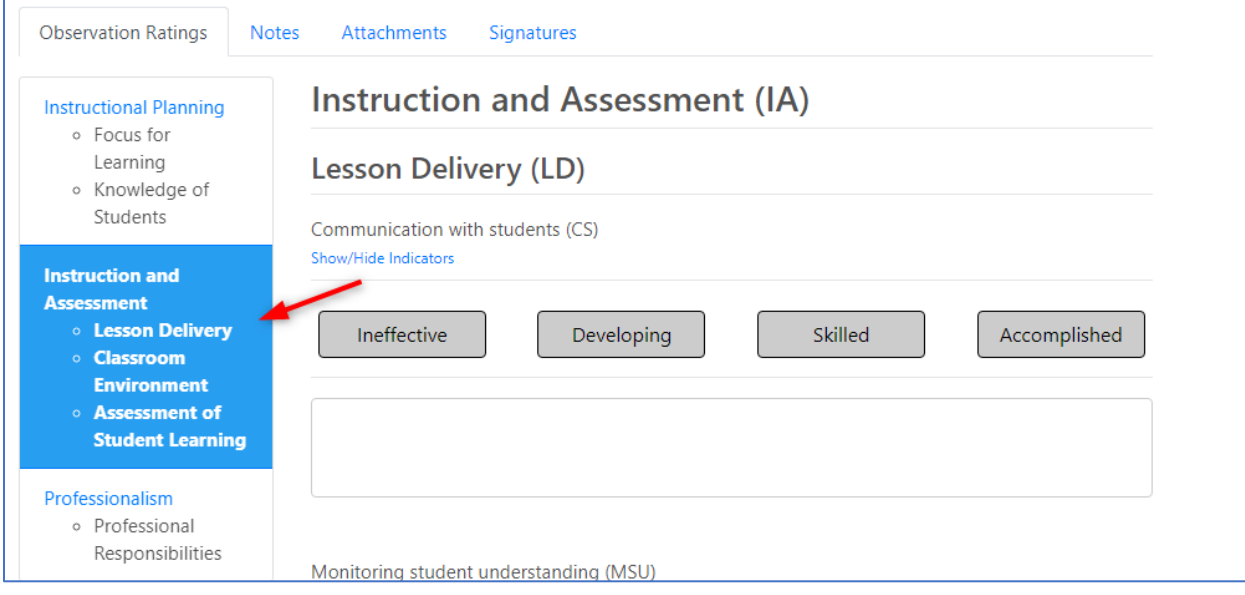

## <span id="page-18-0"></span>Observation Notes

The Notes section can be used to record general observation notes and/or observation scripting/summary. Notes can be added at any time and are not dependent on Ratings being entered.

NOTE: Notes are not visible to the educator until the observation has been signed.

Click the *Notes*tab to add notes for the observation. Enter the note in the text box and click *Save Note*.

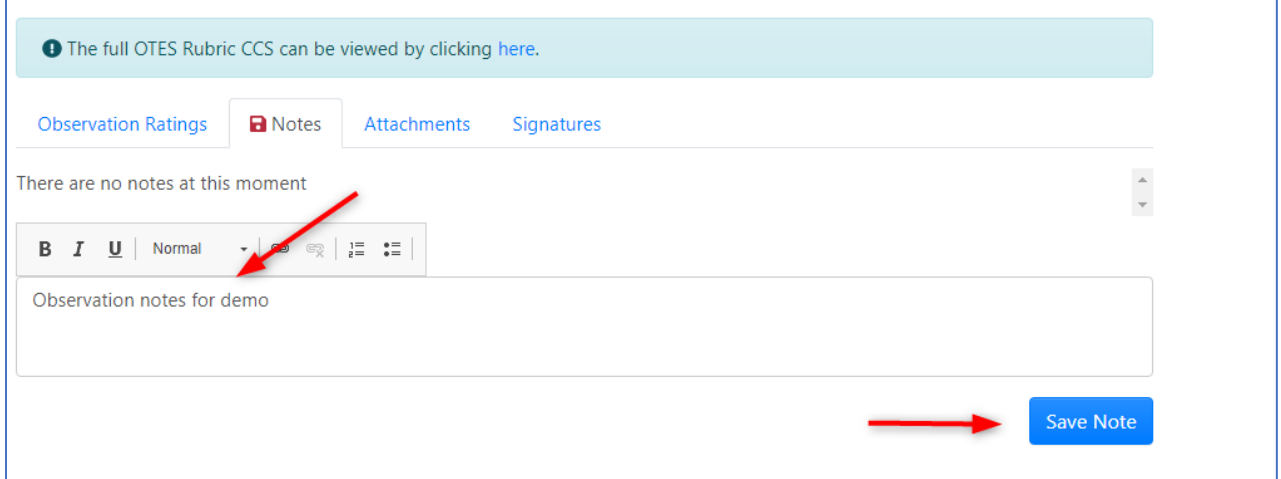

Once a note has been saved, it can be edited or deleted by the observer, provided the observation has not been signed. To edit, click the icon that resembles paper and pencil.

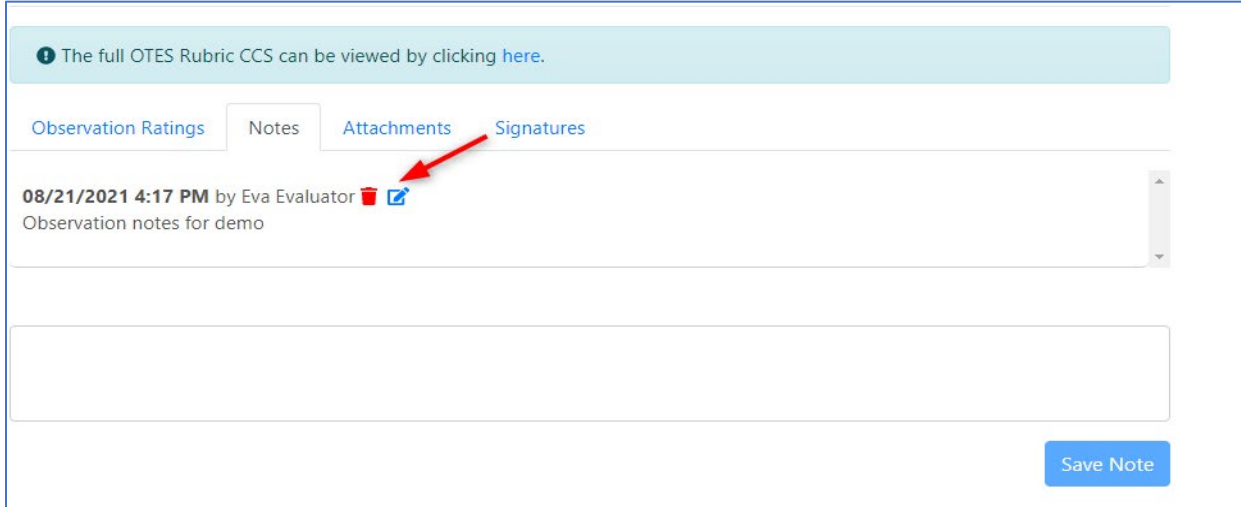

To delete a note, click the icon that resembles a red trash can, provided the observation has not been signed.

<span id="page-19-0"></span>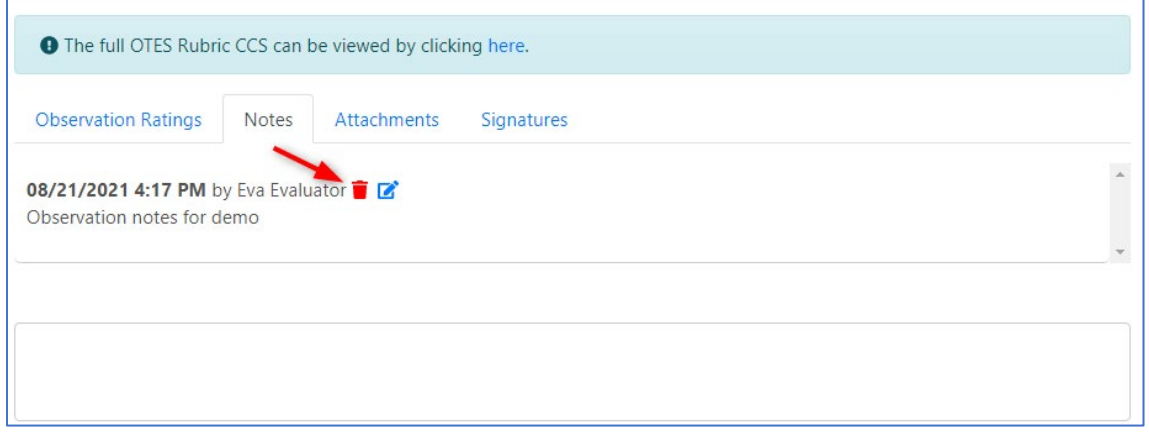

## **Attachments**

Attachments can be included as evidence for the observation. Attachments can be added at any time until the observation has been signed. The attachment could also be a link to a website.

NOTE: Attachments added by the observer are not viewable by the educator until the observation has been signed. The educator can add attachments while the observation is in progress.

**Step 1**: Go to the *Attachment* tab and click *+ Add Attachment*.

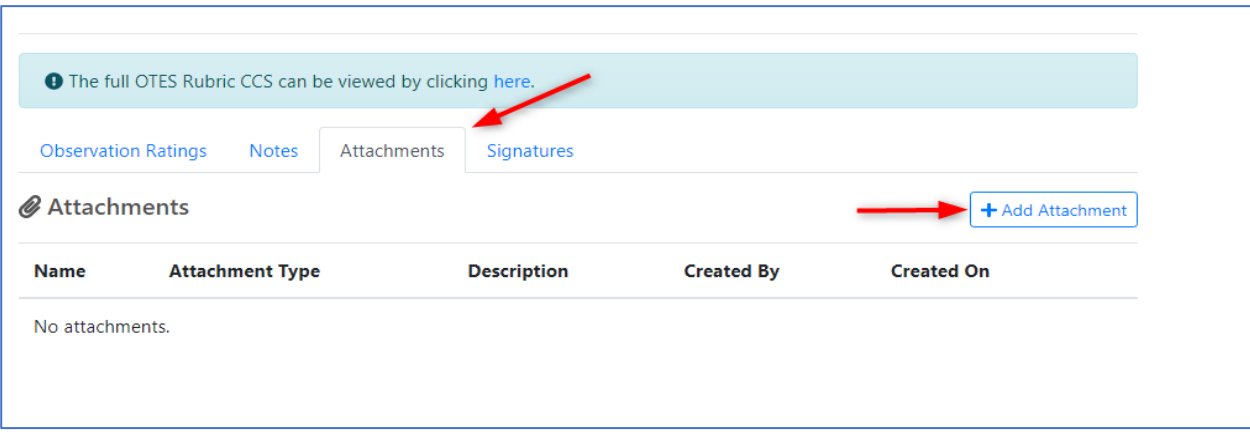

**Step 2**: Select the attachment *Type*, enter the URL for or click *Browse* to locate the file on your computer. Enter a brief description for the file or URL. Select an *Attachment Category* and then click *Add Attachment*.

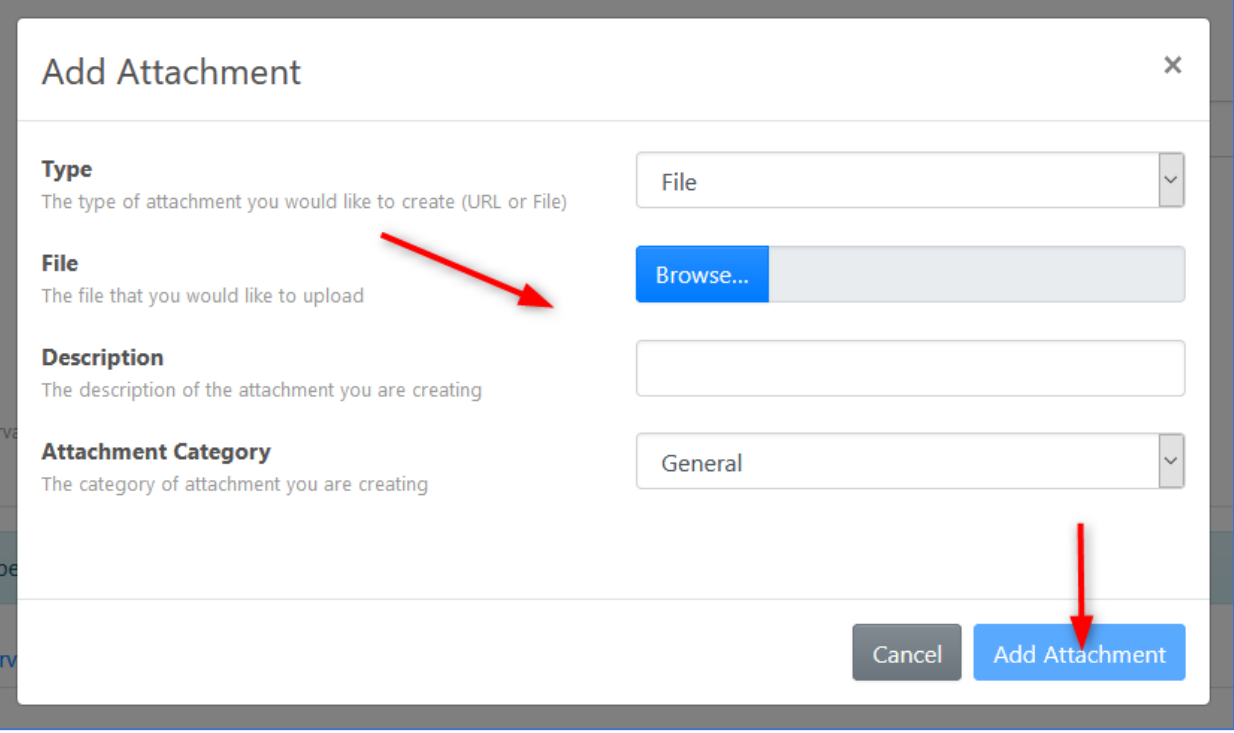

An attachment can be deleted provided the observation has not been signed. To delete an attachment, click the icon resembling a red trash can.

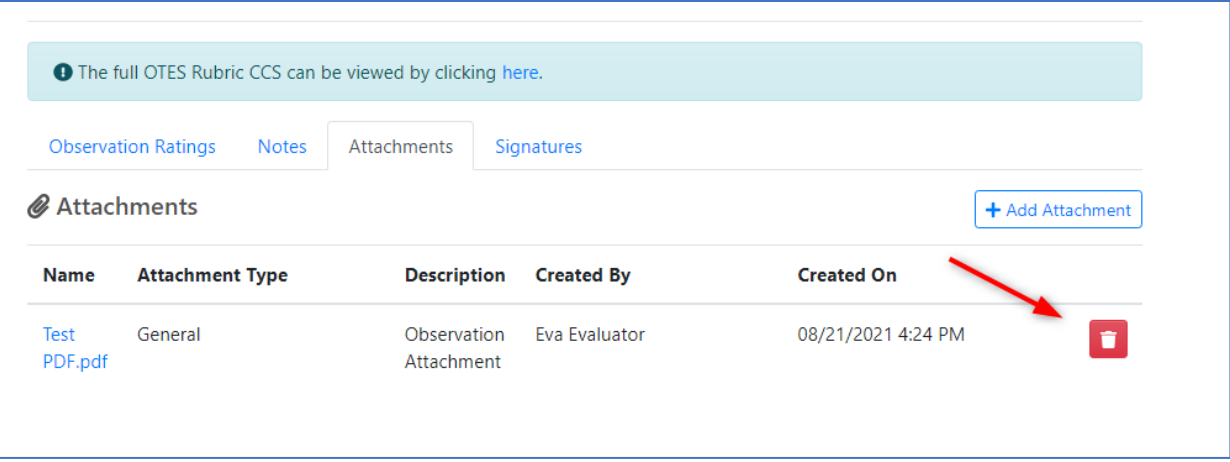

# <span id="page-21-0"></span>Signatures

Once all desired observation data has been entered and you are ready for the educator to view the observation, click the *Signatures* tab. Click *+ Add my signature*.

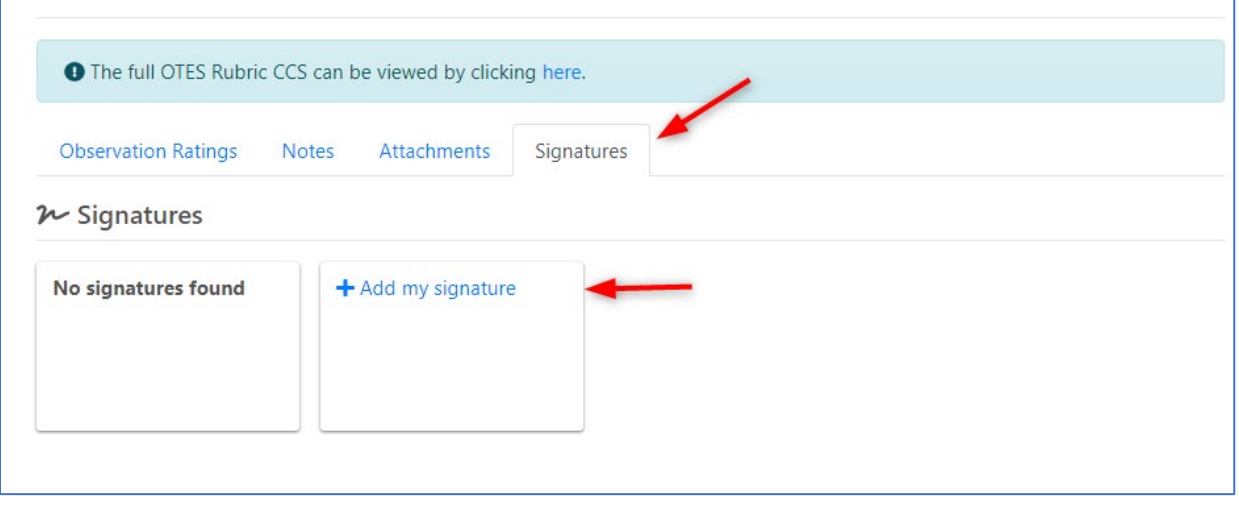

Enter your 4-digit PIN in the **PIN** entry box and click *Sign*. If you do not know your PIN, click *Forgot PIN?*.

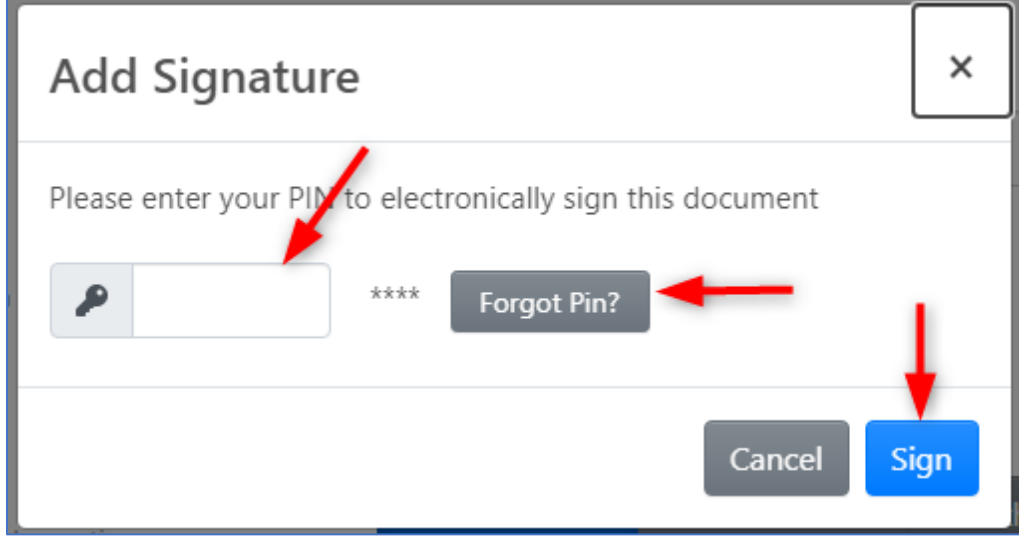

Once the observer has entered his/her signature, the observation is considered complete and cannot be edited. It is ready for the educator to view.

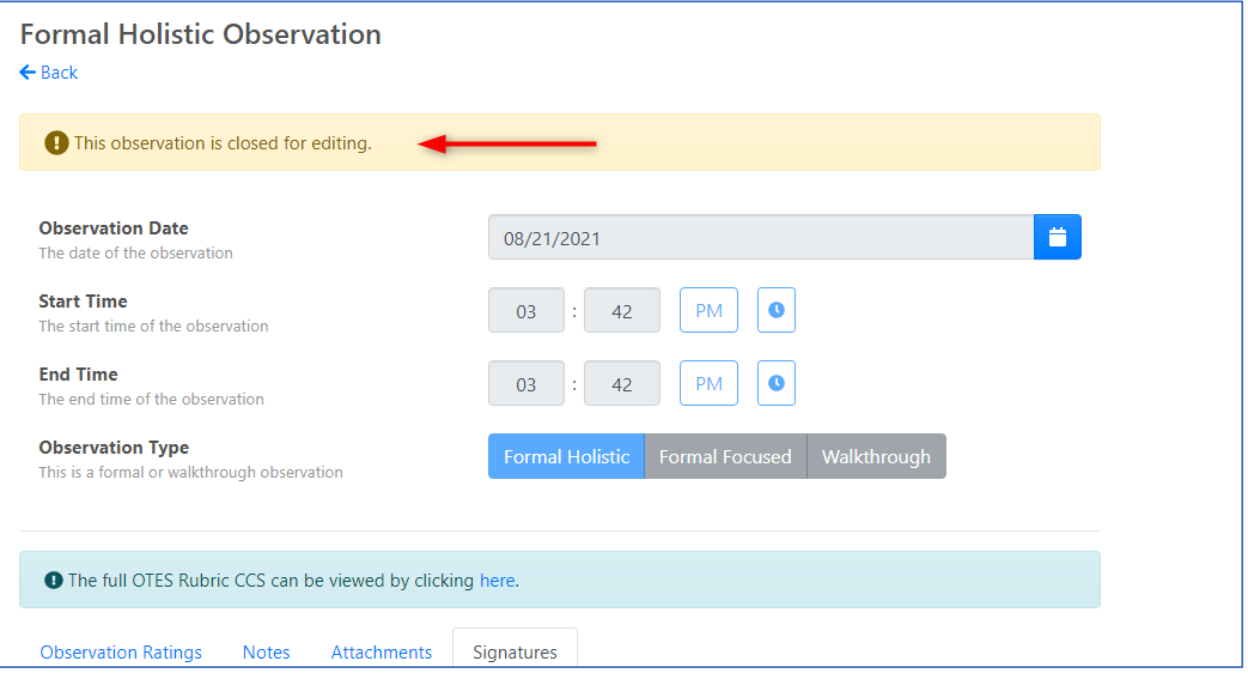

# <span id="page-22-0"></span>Creating a Post-Conference

**Step 1**: After logging into www.ohioes.com, click on *Post-Conference* from the navigation selections.

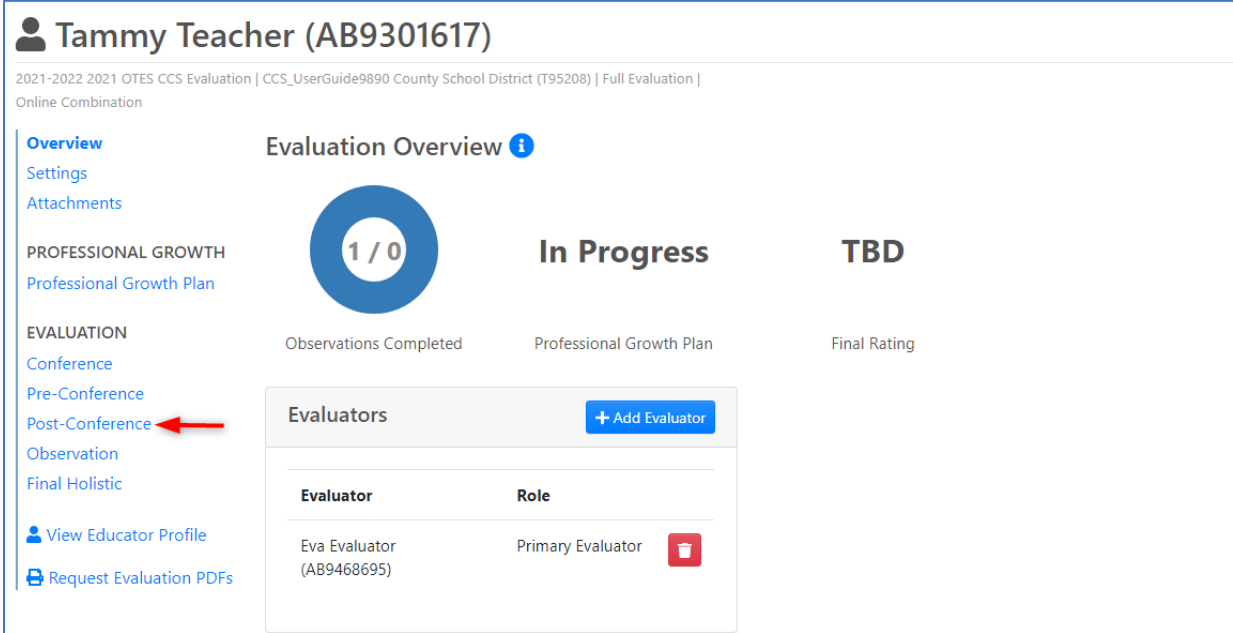

## **Step 2**: Click *Add Post-Conference*.

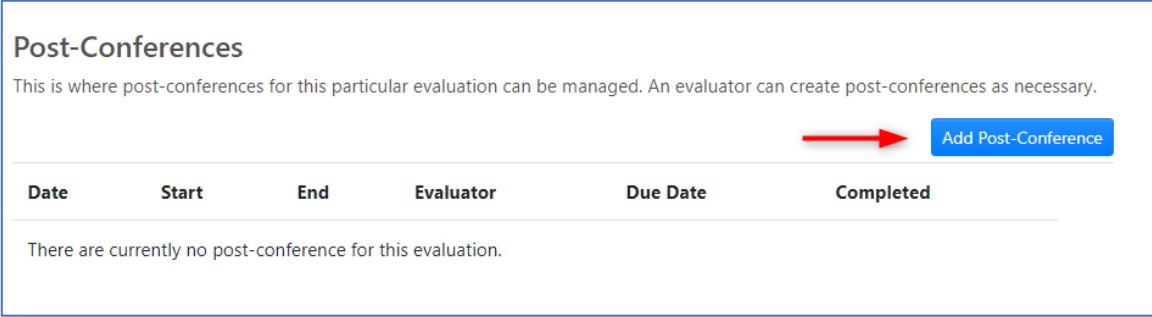

**Step 3**: Enter the *Date, Start Time, End Time* of the Conference*.* Click *Save.*

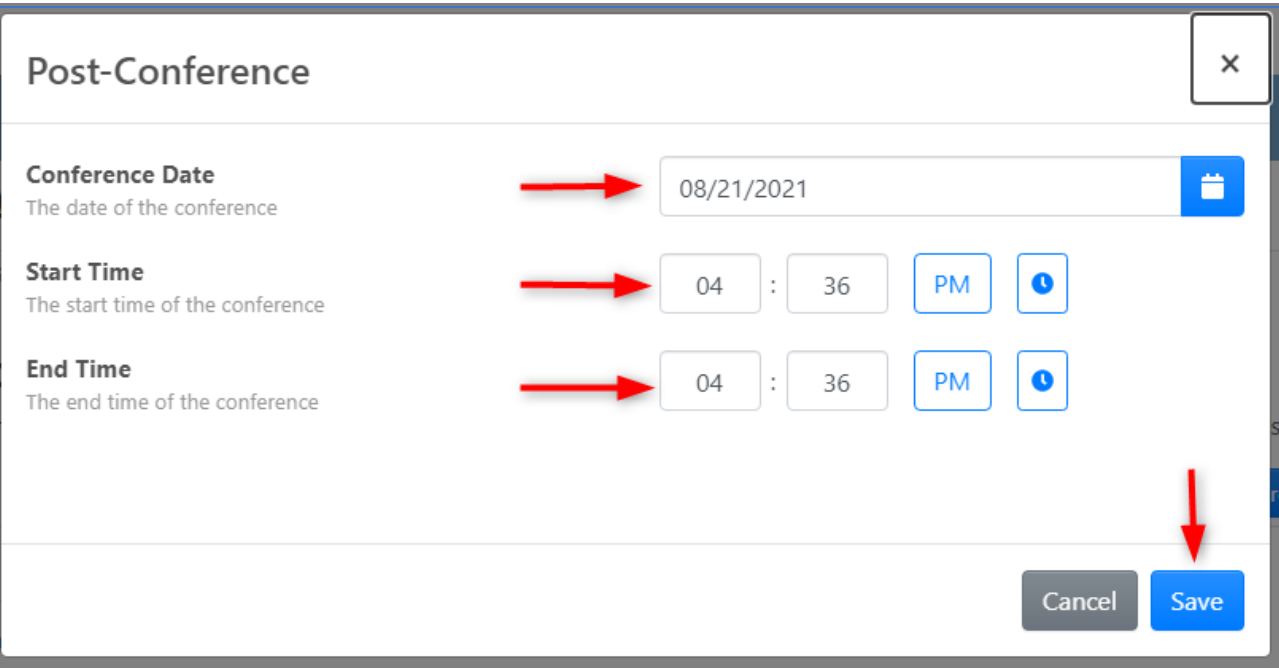

**Step 4**: The first organizational area included in the conference will be selected by default. Use the navigation selections to change to a different organizational area.

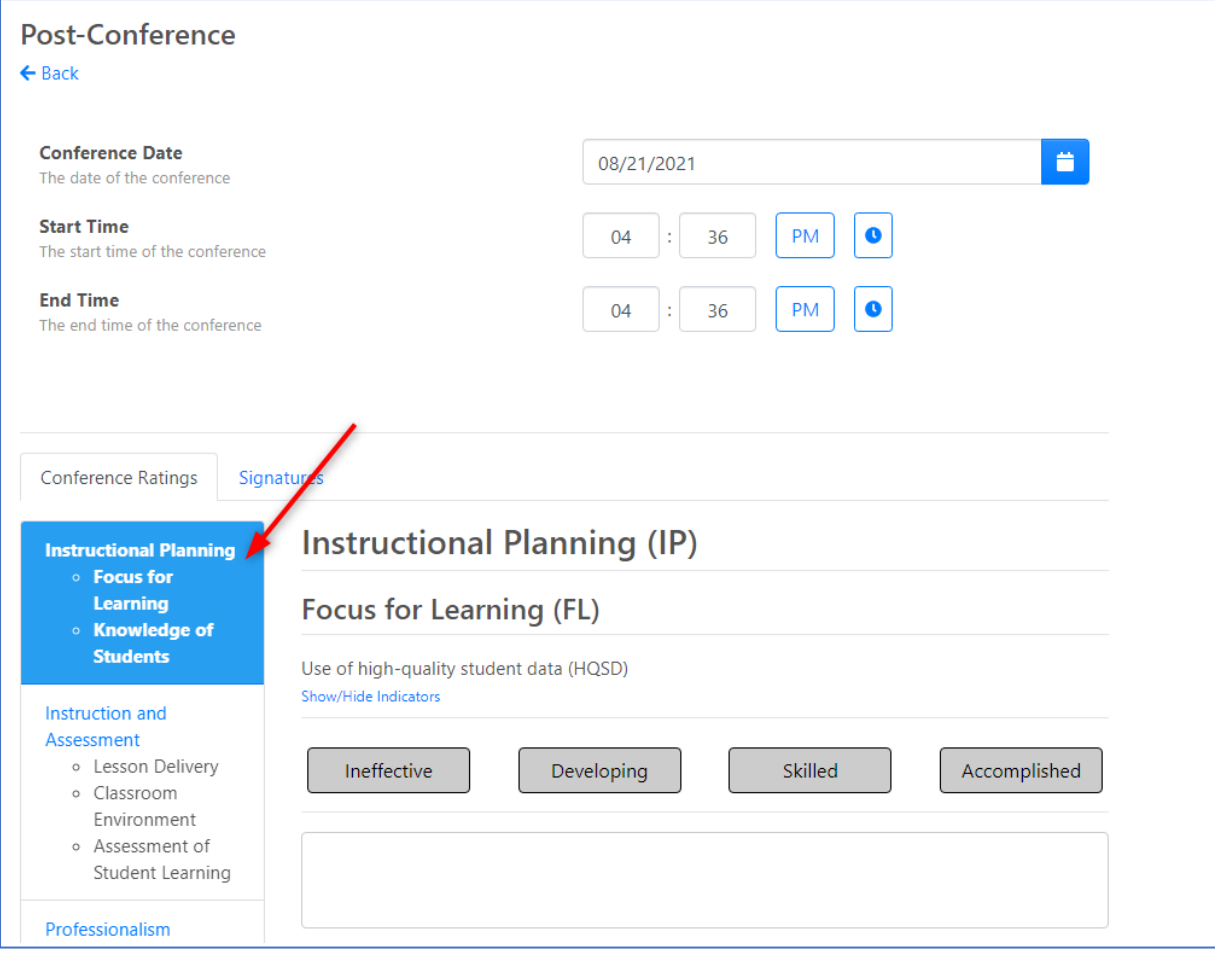

#### **Step 5**: Select a rating and add evidence for each component.

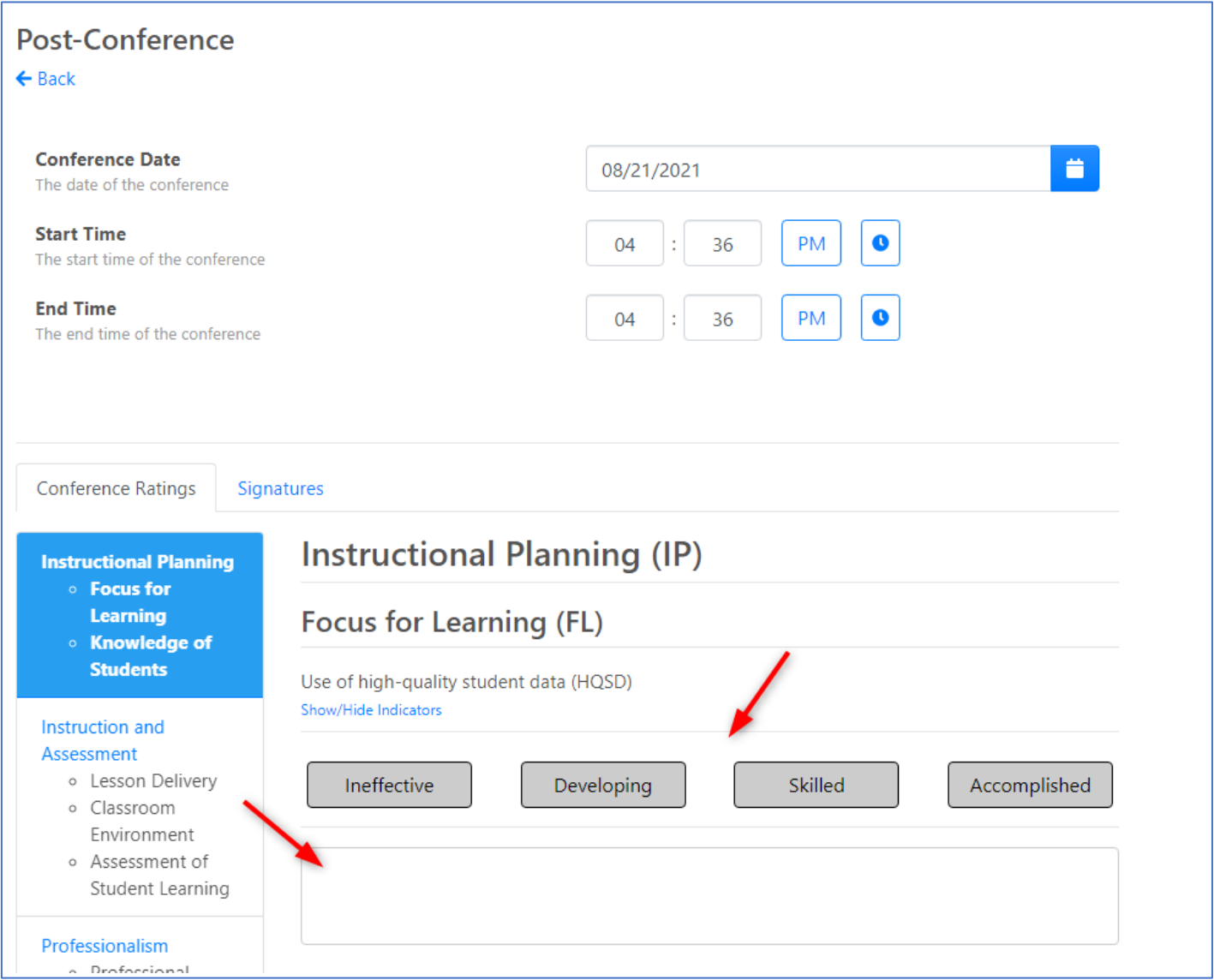

Conferences are not visible to the educator until the evaluator has added his/her electronic signature (PIN) to complete the conference.

**Step 6**: Once the first organizational area has been completed, click on the next organizational area to enter component rating and evidence.

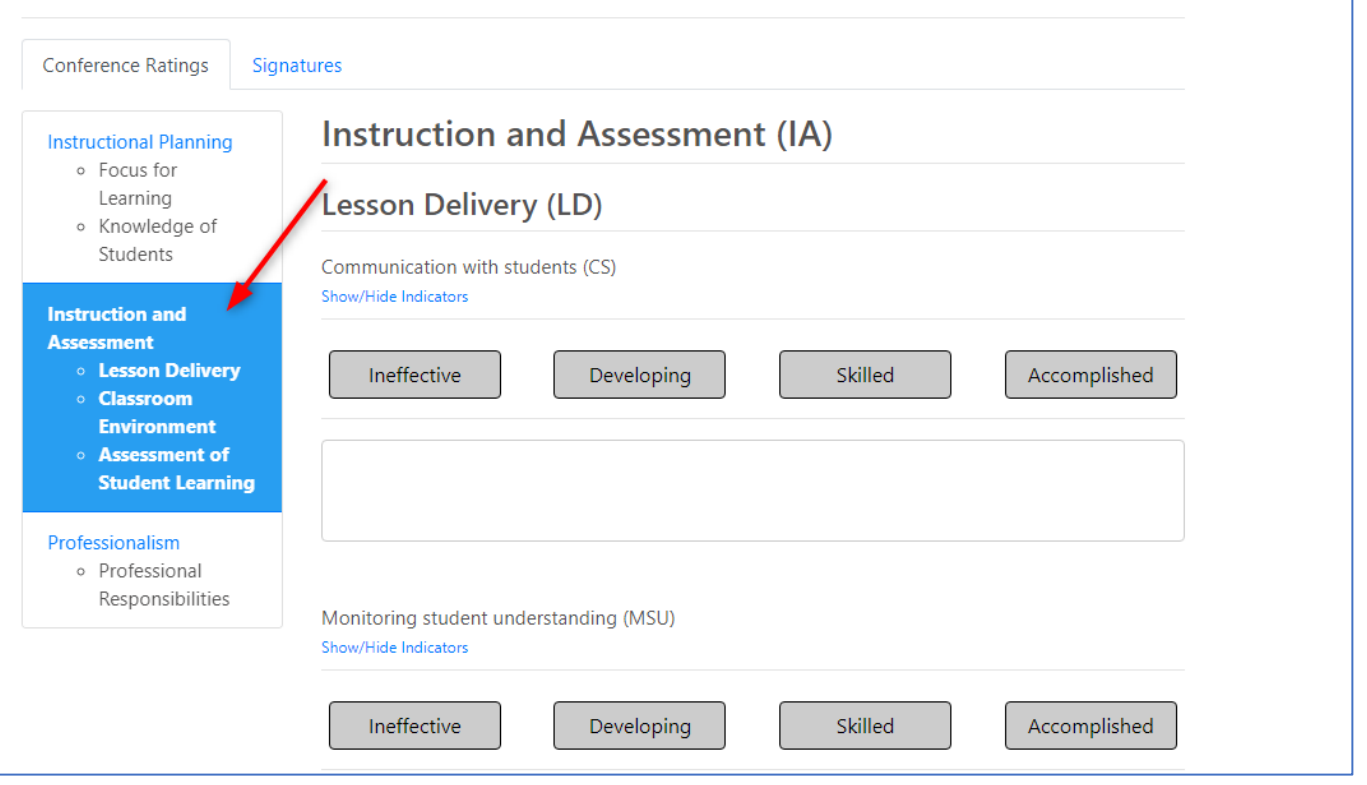

**Step 7**: Once all desired data has been entered and you are ready for the educator to view the conference, click on *Signatures* tab.

'n

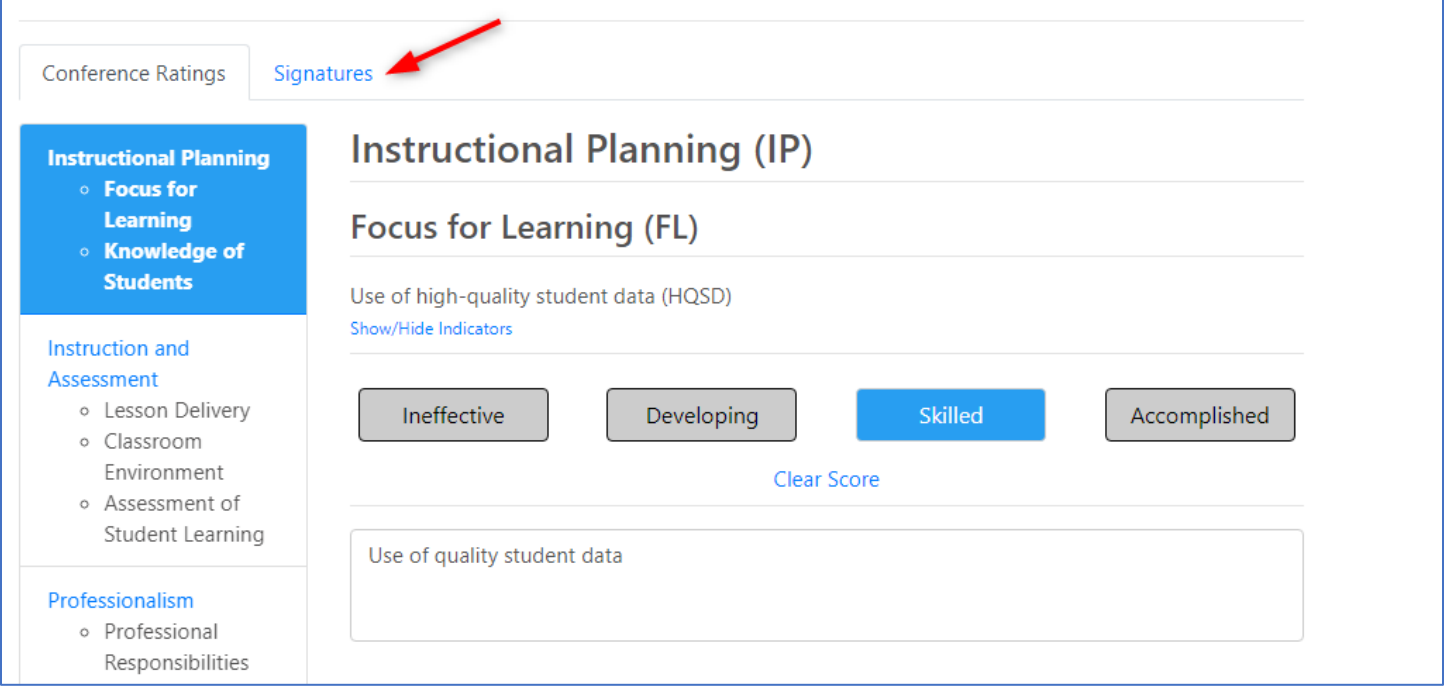

#### **Step 8**: Click *+Add my signature*.

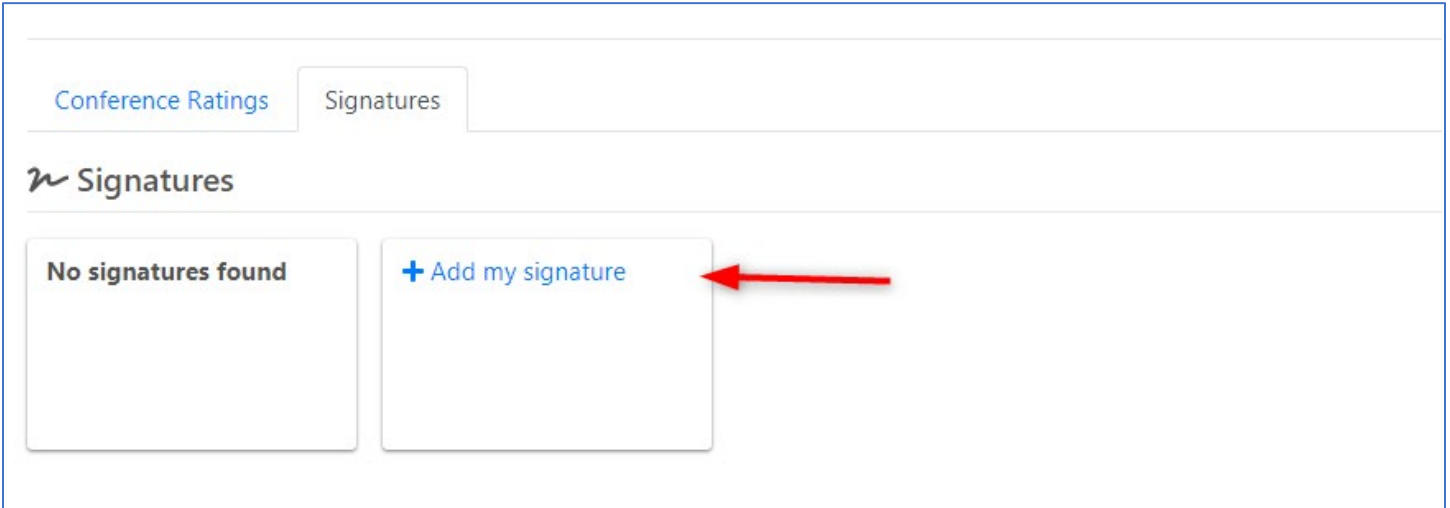

Enter your 4-digit, numerical PIN. If you do not remember your PIN, click *Forgot PIN?* To retrieve your PIN. Click *Sign.*

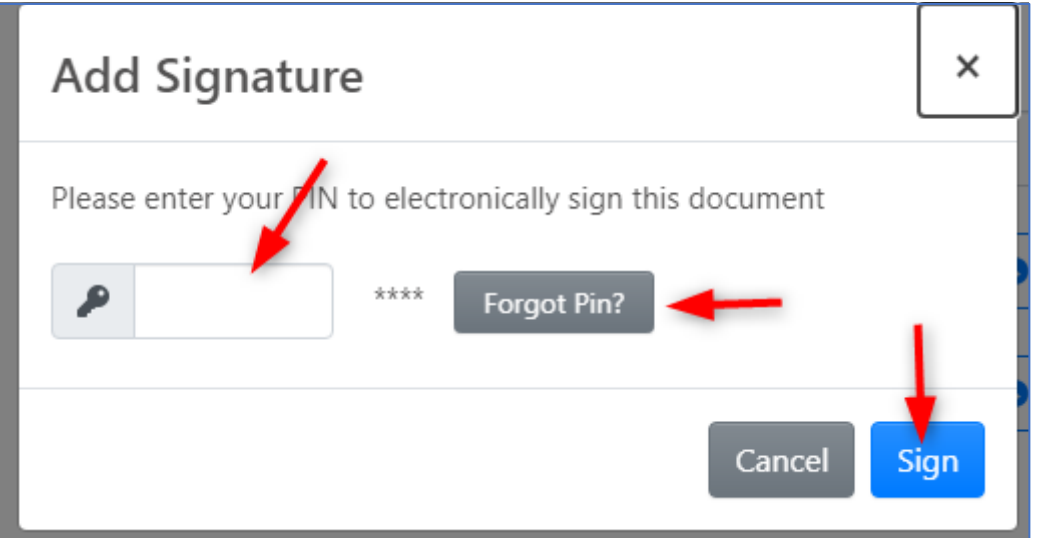

The Conference will now be visible to the educator to view and add their signature, which is highly encouraged but not required. The document is considered completed/submitted with the evaluator's signature.

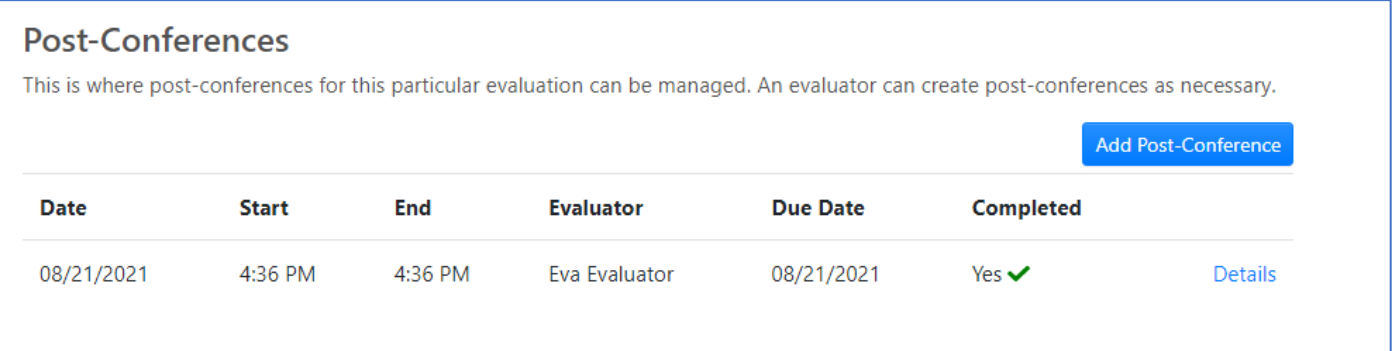

*For state policy and district procedure questions, please contact ileadadmin@columbus.k12.oh.us. For Technical Support, please contact [support@ohioes.com.](mailto:support@ohioes.com)*